# Terrasoft<sup>.</sup>

## Регламент работы в Электронном офисе МГКА «Делькредере»

Апрель 2013. Версия 1.2

Будущее создавать просто.

## <span id="page-1-0"></span>Оглавление

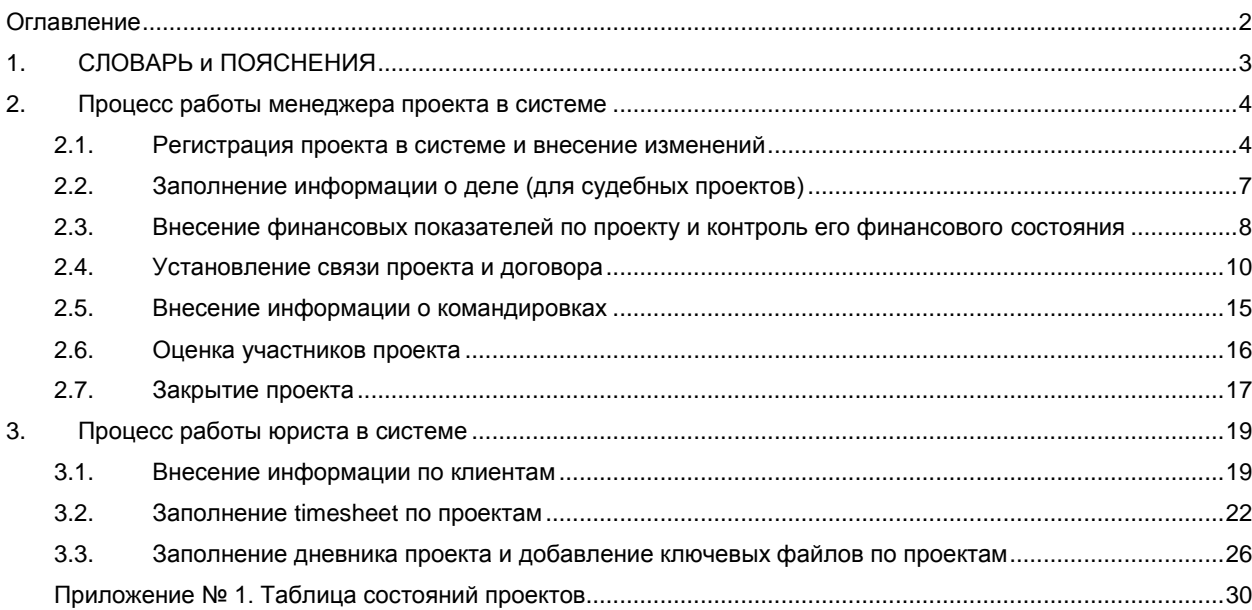

<span id="page-2-0"></span>**Клиент** – физическое или юридическое лицо, которое дает поручение на выполнение проекта. При наличии у клиента нескольких компаний, от имени которых заключаются договоры, информация о таких компаниях содержится во вкладке «Платежные реквизиты».

3

**Состояние проекта** – статус проекта в определенный период времени. Конкретное состояние проекта зависит от трех составляющих: (1) работа по проекту, (2) оплата по проекту, (3) документы по проекту (договор, акт, отчет). В системе предусмотрены следующие состояния проекта: «Проект:В работе», «Проект:Выполнен», «Проект:Завершен», «Проект:Закрыт», «Проект:Приостановлен», «Проект:Отменен клиентом». Как правило, состояние проекта меняется так: «Проект:В работе», «Проект:Выполнен», «Проект:Завершен», «Проект:Закрыт». Дополнительно, для наглядности - см. **приложение № 1.**

**Проект:В работе** – проект в активной стадии (работы по проекту ведутся). Оплата по проекту и подписание документов не учитывается.

**Проект:Выполнен** – состояние проекта, по которому выполнена вся работа, но оплата в полном объеме еще не получена. В оплате учитывается как оплата наших услуг, так и возмещение расходов (например, командировки, оплата пошлины, почтовых расходов, сборов и т.п.). Состояние подписания документов не учитывается. Если на момент выполнения работ, вся оплата по проекту уже получена, то проект может сразу переходить в состояние «Проект:Завершен» (если есть договор) или в состояние «Проект:Закрыт» (если проект pro bono, или по проекту не оформляются документы).

**Проект:Завершен** – состояние проекта, по которому выполнена вся работа, получена оплата в полном объеме, но не подписан полный комплект документов (договор, акт, отчет). Конкретный список документов, необходимых к подписанию, зависит от условий конкретного договора по проекту (например, может быть предусмотрен письменный почасовой отчет). Если проект pro bono или проект без письменного договора, то при выполненных работах и полной оплате по проекту состояние проекта минует стадию «Проект:Завершен», сразу переходя к «Проект:Закрыт».

**Проект:Закрыт** – проект, по которому выполнена вся работа, получена оплата в полном объеме, подписаны все необходимые документы (по проектам pro bono и проектам без оформления договора – подписание документов не учитывается, поскольку их нет).

**Менеджер проекта –** юрист или партнер, ответственный за проект. Менеджер проекта создает и заполняет карточку проекта в системе, при необходимости вносит в карточку проекта участников проекта, отслеживает изменения проекта и обновляет информацию в карточке, добавляет контакты в систему.

**Секретарь** – любой секретарь компании. Секретарь создает карточку клиента по запросу менеджера проекта или партнера, добавляет контакты в систему.

**Делопроизводитель** – лицо, отвечающее за внесение в систему данных о договорах, счетах, оплатах, актах, отчетах и иных документах по договорам. Делопроизводитель создает и изменяет карточки договоров, счетов, актов, отчетов, вносит информацию об оплатах и подписании документов.

## <span id="page-3-0"></span>**2. Процесс работы менеджера проекта в системе**

## <span id="page-3-1"></span>**2.1. Регистрация проекта в системе и внесение изменений**

Все проекты системы хранятся в разделе [Проекты]. Для внесения нового проекта в систему необходимо выполнить следующее:

- 1. Перейти в раздел [Проекты]
- 2. Нажать кнопку «Добавить новый проект», откроется карточка нового проекта.
- 3. В открывшейся карточке проекта необходимо заполнить две вкладки «Общие», «Команда», а для судебных проектов – дополнительно заполнить вкладку «Информация о деле» (раздел 2.3 - вкладка появляется при выборе направления услуг – Суд). Поля, обязательные к заполнению, выделены оранжевым.
- 4. Во вкладке «Общие» необходимо заполнить поля следующим образом.

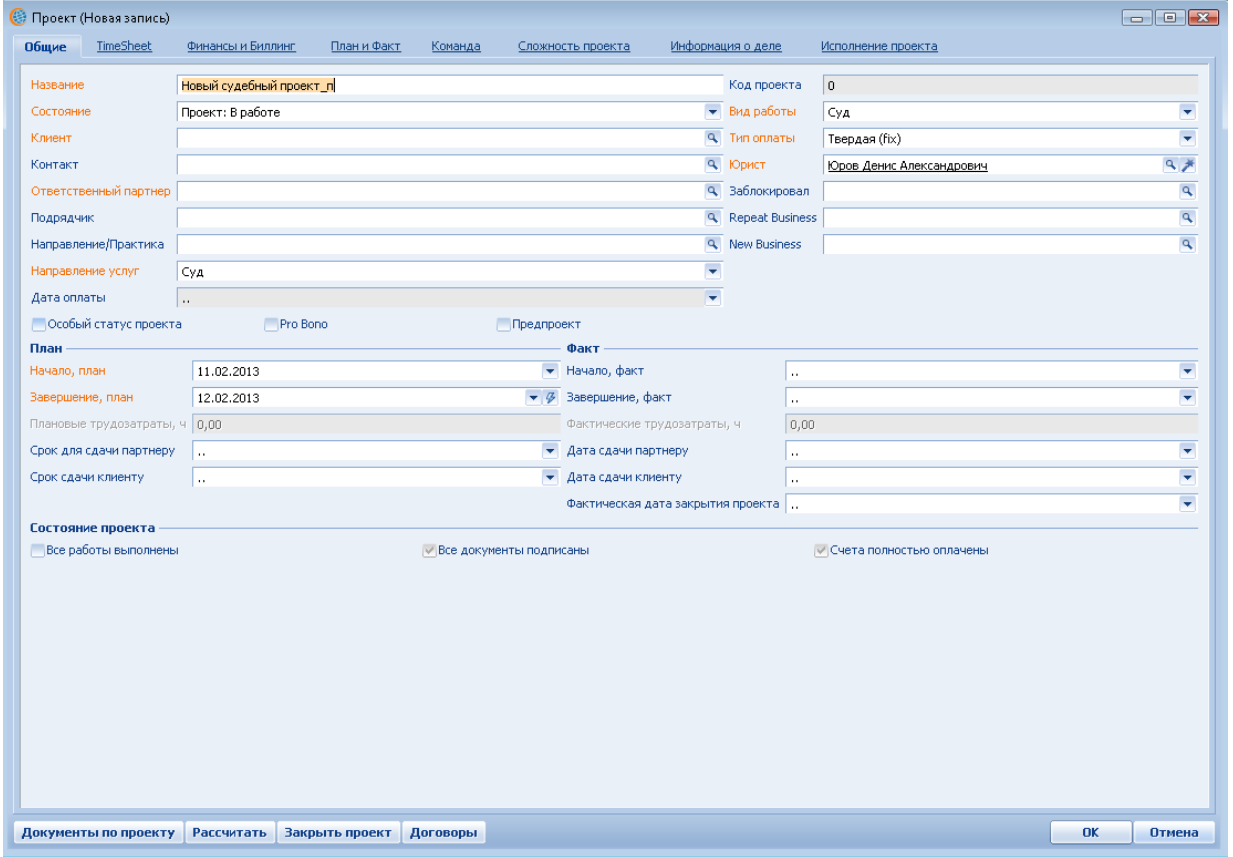

- Название. Называя проект, Менеджер проекта должен руководствоваться следующим:
	- Название проекта не должно превышать четырех слов.
	- Из названия проекта должна быть однозначно понятна его суть. При этом нельзя ограничиваться общими словами, например, «представление интересов», «подготовка возражений».
	- В названии проекта должно быть отражено уникальное название объекта и/или субъекта проекта, по которому его легко идентифицировать. Например: «Арбитраж в Гонконге», «Выездная налоговая проверка Складсбытснаб», «Сильвинит цена калия», «Развод Иванов Петрова», «Заем Петрову», «Дом Мельникова МУАР».
	- Название предпроектов в конце должно содержать «п/п». Например: «DD Кутузовский\_п/п».
	- Название проекта, связанного с участием в судебных инстанциях. В зависимости от инстанции к названию проекта необходимо добавить букву:
		- i. п (первая инстанция)
		- ii. а (апелляция)
		- iii. к (кассация)
- iv. н (надзор)
- v. и (судебные заседания на стадии исполнительного производства, например, отсрочка/рассрочка исполнения решения).

- Если дело начинает рассматриваться в другом суде, к названию проекта добавляем название суда. Например: «Развод\_Иванов\_Гагаринский»
- Если дело передано на новый круг рассмотрения или повторно рассматривается в инстанции, добавляем цифру. Например: «Развод Иванов Гагаринский a2»
- Обжалование определений суда в отдельный проект не выводится. Работы по обжалованию определения суда относятся к проекту, связанному с участием в той инстанции суда, которая это определение вынесла.
- Название проекта, связанного с абонентским обслуживанием. Все запросы Клиента в рамках работы по договору об абонентском обслуживании выносятся в отдельный проект: суд, правовое заключение и т.д. При этом название проекта должно отражать суть запроса
- Код проекта генерируется автоматически. [*в стадии тестирования* Если используется интеграция с Outlook, то при отправке писем или при их получении, если в теме письма указан Код проекта, то такое письмо будет автоматически загружено в Terrasoft с привязкой к найденному проекту. Загруженная переписка хранится на детали Email раздела Проекты].
- Состояние указывается текущий актуальный статус проекта. Состояние проекта выбирает менеджер проекта. Если менеджер проекта отмечает галочку «Все работы выполнены», состояние автоматически меняется на «Проект:Выполнен». Состояние «Проект:Закрыт» может быть установлено только путем нажатия кнопки «Закрыть проект», при этом система проводит внутреннюю проверку.
- Клиент указывается клиент, для которого будет выполняться текущий проект. Если клиент отсутствует в системе, то для внесения карточки нового клиента, менеджер проекта направляет email Секретарю. В email указывается полное наименование (или ФИО полностью) клиента, название клиента в системе (например, Стройснаб или Иванов А.А.), ответственный партнер по клиенту, кто привел клиента, источник, иные данные для заполнения карточки клиента.
- Контакт указывается контактное лицо клиента, совместно с которым будет выполняться текущий проект.
- Ответственный партнер указывается партнер, который будет курировать проект.
- Подрядчик указывается лицо, привлеченное нами к выполнению проекта (например, патентный поверенный).
- Направление/Практика Список направлений/практик в процессе определения, поэтому поле пока не заполняем.
- Направление услуг указывается Тип услуг предоставляемых клиенту
	- Абонентский договор. Выбираем, если проект выполняется в рамках абонентского договора. Каждое поручение клиента в рамках абонентского договора учитывается как отдельный проект: правовое заключение, DD, консультация, создание документа.
	- Внутренний проект.
	- Консалтинг. Для несудебных проектов, выполняемых по отдельным договорам.
	- Консалтинг и суд. Для проектов, предусматривающих отдельные этапы: разработка судебной стратегии (как правило, варианты для выбора и утверждения клиентом) и собственно сам суд.
	- Суд. Каждая инстанция суда учитывается как отдельный проект.
- Вид работы:
	- Суд. Вся работа, связанная с участием в судебном процессе, в том числе подготовка любых процессуальных документов.
	- Заключение. Подготовка правового заключения.
	- Консультация. Устная или письменная рекомендация (разъяснение) небольшого объема. Как правило, в ответ на вопрос клиента.
	- Документ. Создание юридического документа: договор, уставные документы и т.д.
	- Юр.проект. Юридический проект совокупность юридических и фактических действий юриста, направленная непосредственно на возникновение правового результата для клиента без возбуждения судебного дела. Например: получение

наследства, проведение эмиссии акций, регистрация компании (сделки, имущества), проведение общего собрания акционеров, исполнительное производство, кроме судебных заседаний на стадии исполнительного производства.

- Административная процедура. Представление интересов клиентов в любых государственных органах, кроме суда.
- Банкротство 1, 2 или 3 уровня. Ведение процедуры банкротства, в т.ч. участие в судебном процессе. Конкретный уровень банкротства определяется после выполнения проекта, поэтому первоначально выбираем «Банкротство 1 уровня».
- Другое. Если Вы не знаете, к какому виду работы отнести выполненную работу. Также выбирается для внутренних проектов.
- Тип оплаты Схема оплаты по текущему проекту. Список вариантов меняется в зависимости от направления работы. Для внутренних проектов поле не заполняется.
- Юрист указывается менеджер проекта сотрудник, который будет руководить проектом.
- Заблокировал автоматически указывается сотрудник, который блокирует карточку текущего проект от изменения планируемой и фактической даты начала и окончания проекта
- Repeat Business указывается сотрудник, который повторно инициировал проект от текущего клиента (поле заполняется по согласованию с партнером).
- New Business указывается сотрудник, который привлек клиента и инициировал проект для него (поле заполняется по согласованию с партнером).
- Особый статус проекта галочка в этом поле устанавливается, если проект имеет особый статус. Особый статус проекта означает, что все действия, документы (кроме технических документов в суд: ходатайство об ознакомлении и т.п.) и переписка по проекту должны быть согласованы с партнером (проект под контролем партнера). Партнер может присвоить особый статус любому проекту, сообщив об этом по e-mail юристу и секретарю (для внесения в базу данных проектов).
- Pro bono галочка в этом поле устанавливается в случае, если проект выполняется для клиента бесплатно.
- Предпроект галочка в этом поле устанавливается в случае, если планируемые работы являются предварительным проектом
- Начало план, Завершение план планируемый срок проекта. Поля могут быть не доступным для редактирования, в случае если в поле [Заблокировал] указан сотрудник не текущий пользователь.
- Начало факт, Завершение факт период фактического выполнения проекта. Поля могут быть не доступным для редактирования, в случае если в поле [Заблокировал] указан сотрудник не текущий пользователь.
- Срок сдачи партнеру, срок сдачи клиенту планируемые даты сдачи проекта партнеру / клиенту
- Дата сдачи партнеры, дата сдачи клиенту фактическая дата сдачи проекта
- Фактическая дата закрытия проекта дата, когда проект переведен в состояние «Проект:Закрыт»
- Все работы выполнены галочку устанавливает менеджер проекта в случае, если все работы по проекту выполнены. При установке галочки в поле, состояние проекта в карточке автоматически изменяется на «Проект:Выполнен».
- 5. На вкладке «Команда» первоначально в команду проекта включены менеджер проекта, указанный в поле «Юрист» вкладки «Общие», и ответственный партнер проекта, указанный в поле «Ответственный партнер» вкладки «Общие» (эти записи появляются только после сохранения карточки проекта, т.е. после нажатия кнопки «ОК»). Для добавления участников проекта необходимо открыть карточку проекта, перейти на вкладку «Команда», нажать внизу карточки кнопку «Добавить», откроется окно «Член команды».

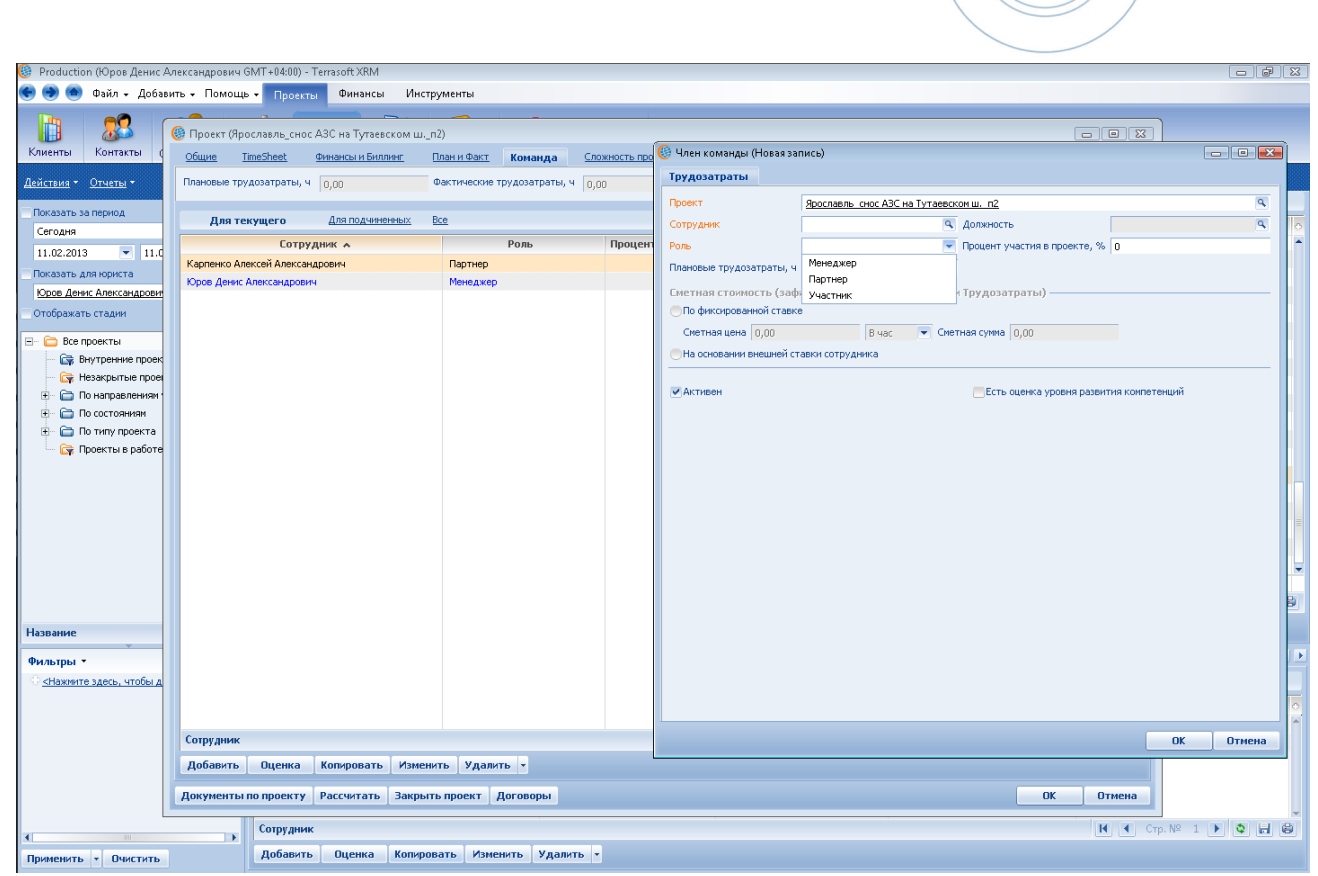

В этом окне в поле «Сотрудник» выбрать сотрудника, в поле «Роль» выбрать роль этого сотрудника – Участник. Поле «Процент участия в проекте» заполняется после выполнения всех работ по проекту.

## <span id="page-6-0"></span>**2.2. Заполнение информации о деле (для судебных проектов)**

В случае, если проект является судебным процессом необходимо дополнительно заполнить поля на вкладке «Информация о деле». **ОБЯЗАТЕЛЬНО:** обновлять информацию о деле в карточке!

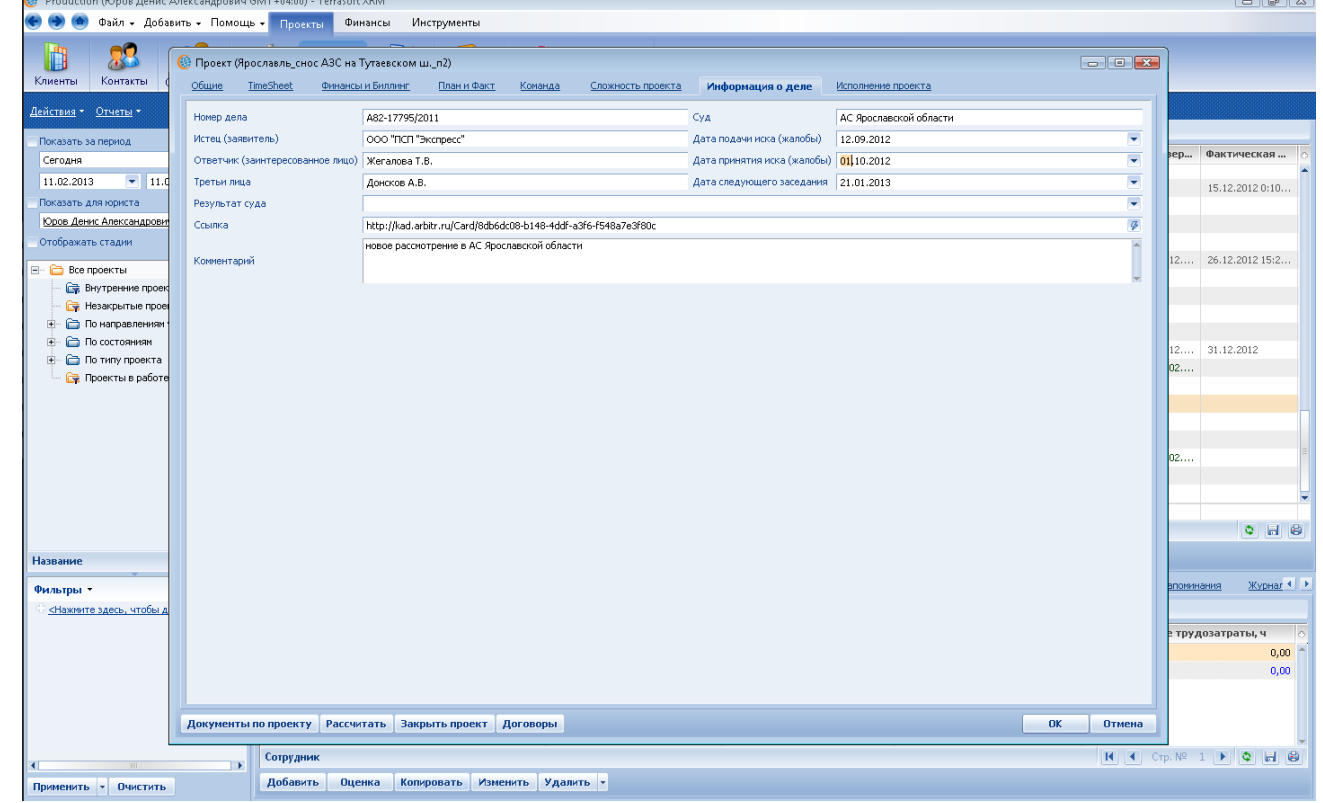

 Номер дела. Указывается номер дела, присвоенный судом первой инстанции. При наличии отдельного номера во второй и последующих инстанциях этот номер, указывается в скобках.

8

- Истец (заявитель). Указывается истец (истцы) по иску или заявитель по неисковому производству.
- Ответчик (заинтересованное лицо). Указывается ответчик (ответчики) по иску или заинтересованное лицо по неисковому производству.
- Третьи лица. Указываются третьи лица или кредиторы в банкротстве. При наличии большого количества третьих лиц (от 5-ти) указываются основные третьи лица (активно участвующие в процессе).
- Суд. Указывается суд, рассматривающий дело (например, АС Москвы, 11 ААС, ФАС Московского округа). При наличии жалоб, рассматриваемых в апелляционной или кассационной инстанции, параллельно с рассмотрение дела в первой инстанции, указывается суд первой инстанции. По банкротствам указывается суд первой инстанции.
- Дата подачи иска (жалобы). Указывается дата подачи иска/заявления/апелляционной жалобы/кассационной жалобы/жалобы в порядке надзора – дата подачи в канцелярию суда или дата отправки по почте или дата подачи через систему «Мой арбитр».
- Дата принятия иска (жалобы). Указывается дата принятия иска (жалобы) судом.
- Дата следующего заседания. Указывается дата ближайшего заседания. После заседания дату необходимо изменять на следующую (если не вынесен итоговый акт по делу (решение/постановление) или дело не приостановлено.
- Результат суда. Выбирается наиболее подходящий вариант (выиграли/проиграли), исходя из стоявших задач по делу. При необходимости (например, утверждено мировое соглашение, удовлетворен иск в части) подробности указываем в поле «Комментарий».
- Ссылка. Указываем ссылку на карточку дела в Картотеке дел ВАС РФ или картотеке соответствующего суда общей юрисдикции (путем копирования ссылки из адресной строки интернет-браузера (например, Internet Explorer, Opera, Google Chrome). Если ссылка добавлена в карточку, то в дальнейшем можно быстро перейти к карточке дела в Картотеке соответствующего суда, нажав на значок молнии (в правой части поля Ссылка): в этом случае в интернет-браузере откроется окно с карточкой дела.
- Комментарий. Комментарий заполняется при необходимости, например, чтобы уточнить результат суда или указать на приостановление производства по делу.

## <span id="page-7-0"></span>**2.3. Внесение финансовых показателей по проекту и контроль его финансового состояния**

После создания проекта необходимо зафиксировать в системе сумму Гонорара по проекту, сумму аванса, fixплатеж либо сумму Retainer в зависимости от указанного [Направления услуг] и [Типа оплаты] по проекту. Для внесения этой информации необходимо:

- 1. Открыть карточку Проекта
- 2. Перейти на вкладку Финансы и Биллинг
- 3. Заполнить доступные для редактирования поля:

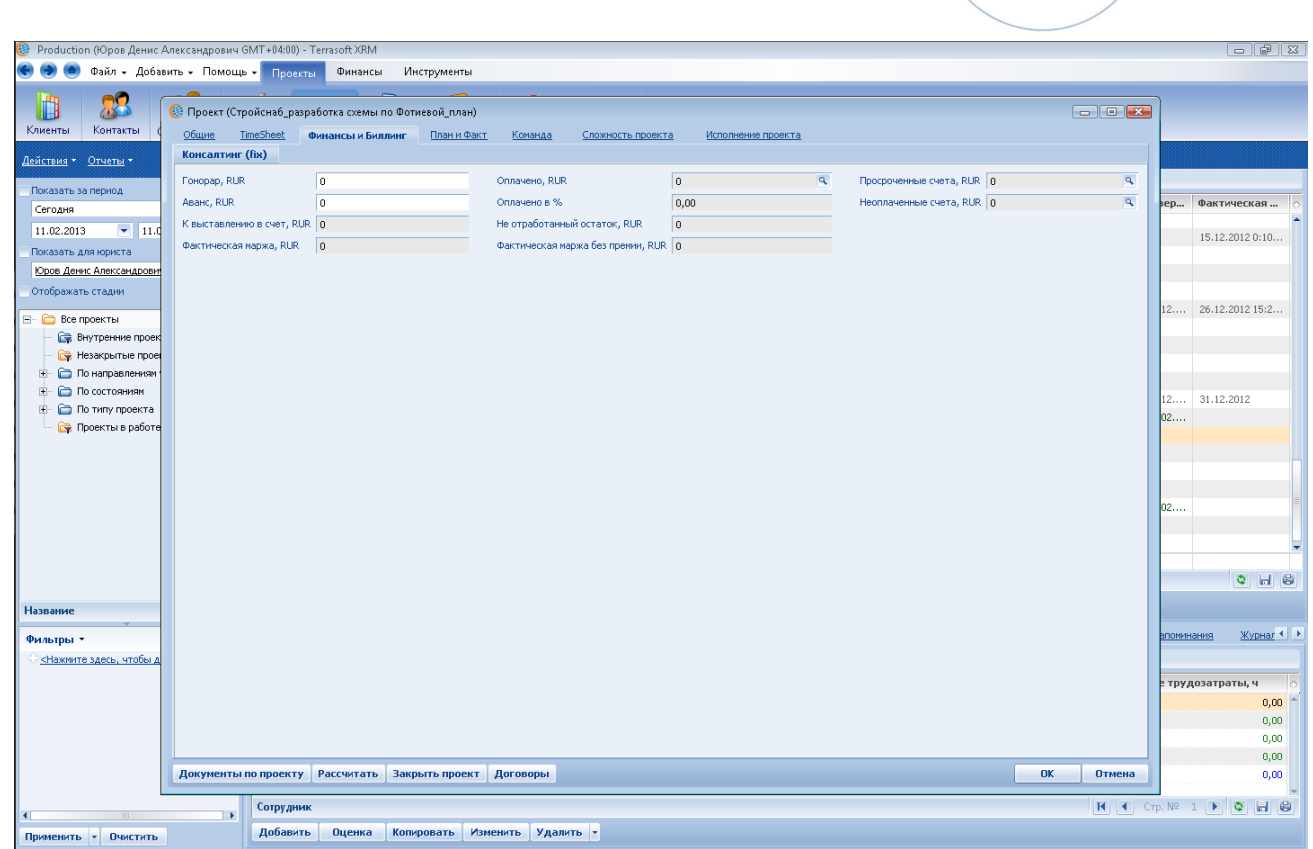

Для договоров с твердой ценой:

- a. Гонорар. Указывается сумма договора за выполнение проекта(для судов за текущую инстанцию).
- b. Аванс. Указывается сумма аванса, предусмотренного договором.
- Для договоров с почасовой оплатой:
	- c. Аванс. Указывается сумма аванса, предусмотренного договором.

Для абонентских договоров:

- d. Аванс. Указывается сумма аванса, предусмотренного договором.
- e. Fix-платеж. Указывается сумма фиксированного платежа (в месяц).

Для расчета текущего финансового состояния проекта необходимо выполнить:

- 1. Открыть карточку Проекта
- 2. Перейти на вкладку Финансы и Биллинг
- 3. Нажать кнопку «Рассчитать» в левой нижней части карточки проекта:

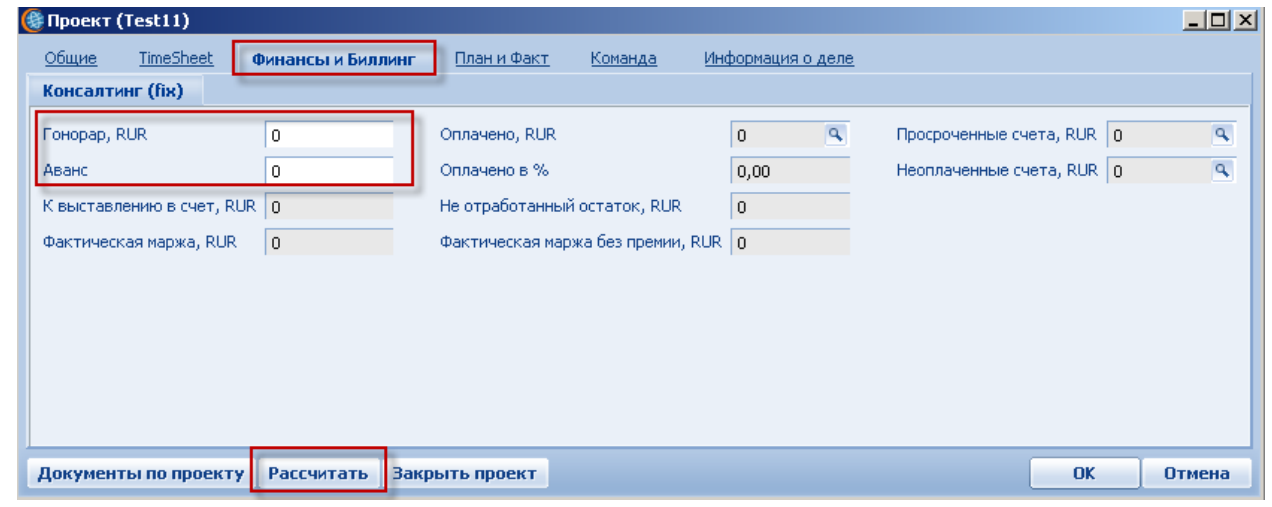

В полях вкладки «Финансы и Биллинг», у которых в правой части отображается значок лупы, доступны к просмотру данные о детализации отображаемой суммы. Для просмотра детализации суммы необходимо нажать на кнопку со значком лупы в правой части поля.

Описание полей вкладки Финансы и биллинг:

- Гонорар сумма бюджета проекта.
- Аванс сумма авансового платежа
- Fix-платеж сумма платежа, который совершает клиент каждый месяц
- Оплачено общая сумма оплат по проекту. В данном поле есть возможность просмотра информации по счетам, которые составляют текущую сумму.
- Оплачено в % процент оплаты от гонорара проекта
- Отработано суммарная стоимость трудозатрат по проекту. Рассчитывается как сметная цена по роли, умноженная на суммарное потраченное время по роли.
- Отработано, час сумма отработанных часов по всем участникам проекта
- Не отработанный остаток сумма Гонорара за вычетом отработанной суммы
- Неоплаченные счета сумма счетов, которые выставлены клиенту, но ещё не оплачены
- К выставлению в счет сумма, которую необходимо включить в следующий счета для клиента.

### <span id="page-9-0"></span>**2.4. Установление связи проекта и договора**

- 1. Все договоры с клиентами и дополнительные соглашения хранятся в разделе [Договоры]. Внесение договоров в систему осуществляет делопроизводитель после получения от менеджера проекта информации о договоре (как правило, на стадии подписания).
- 2. До заключения договора (или доп.соглашения) юрист должен предоставить делопроизводителю следующую информацию (по возможности направить проект договора):
	- 1) Наименование клиента и его реквизиты (расчетный счет, адрес, ИНН/КПП, ФИО и должность лица, подписывающего договор).
	- 2) Адвокат и ответственный партнер, ведущие проект.
	- 3) Лицо, которое привело клиента.
	- 4) Дата договора.
	- 5) Предмет договора (исковые требования, инстанция).
	- 6) Стоимость услуг. Особенности порядка оплаты (если будут установлены).
	- 7) Контактное лицо, его адрес и телефон для передачи договора, счетов, актов.
- 3. На основании полученных данных делопроизводитель создает в системе карточку договора или дополнительного соглашения.
- 4. Для установления связи договор-проект необходимо выполнить следующее:
	- 1) Открыть карточку проекта, нажать кнопку «Договоры» (в нижней части карточки).

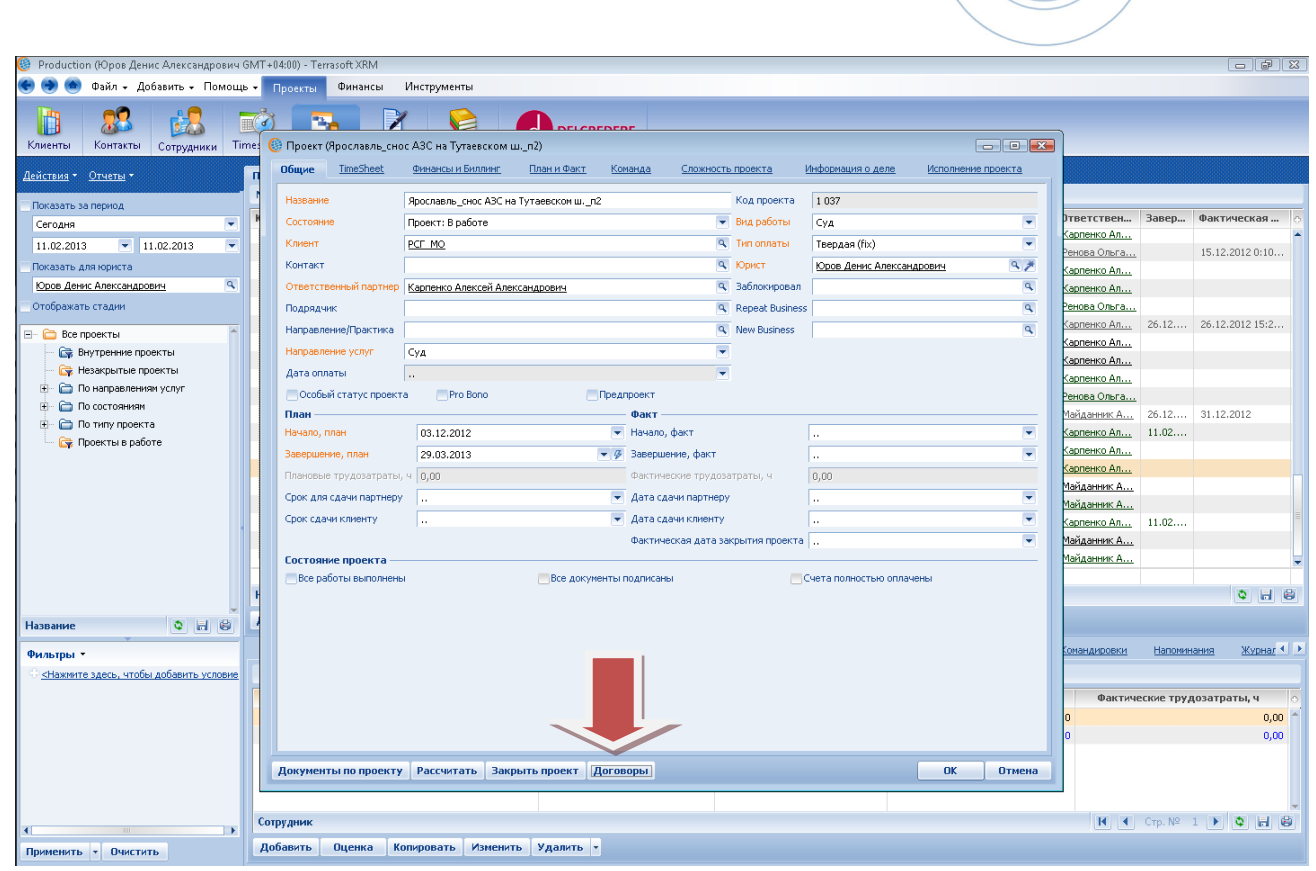

2) В открывшемся окне «Договоры в проектах» нажать кнопку «Добавить».

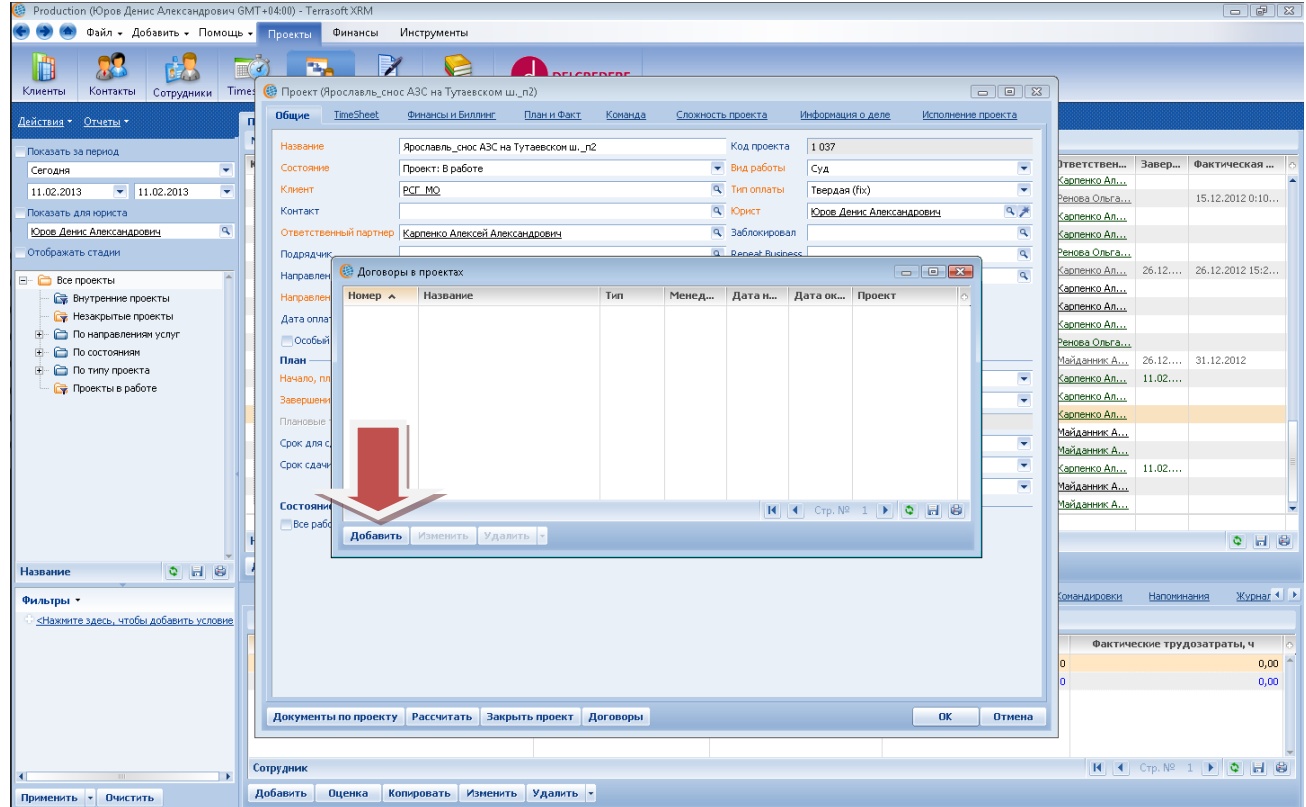

3) В открывшемся окне «Выбор «Договор» будут указаны все договоры и дополнительные соглашения, подписанные с клиентом, проект которого выбран. Из указанного списка выбрать договор (или дополнительное соглашение), который соответствует выбранному проекту. Нажать кнопку «ОК».

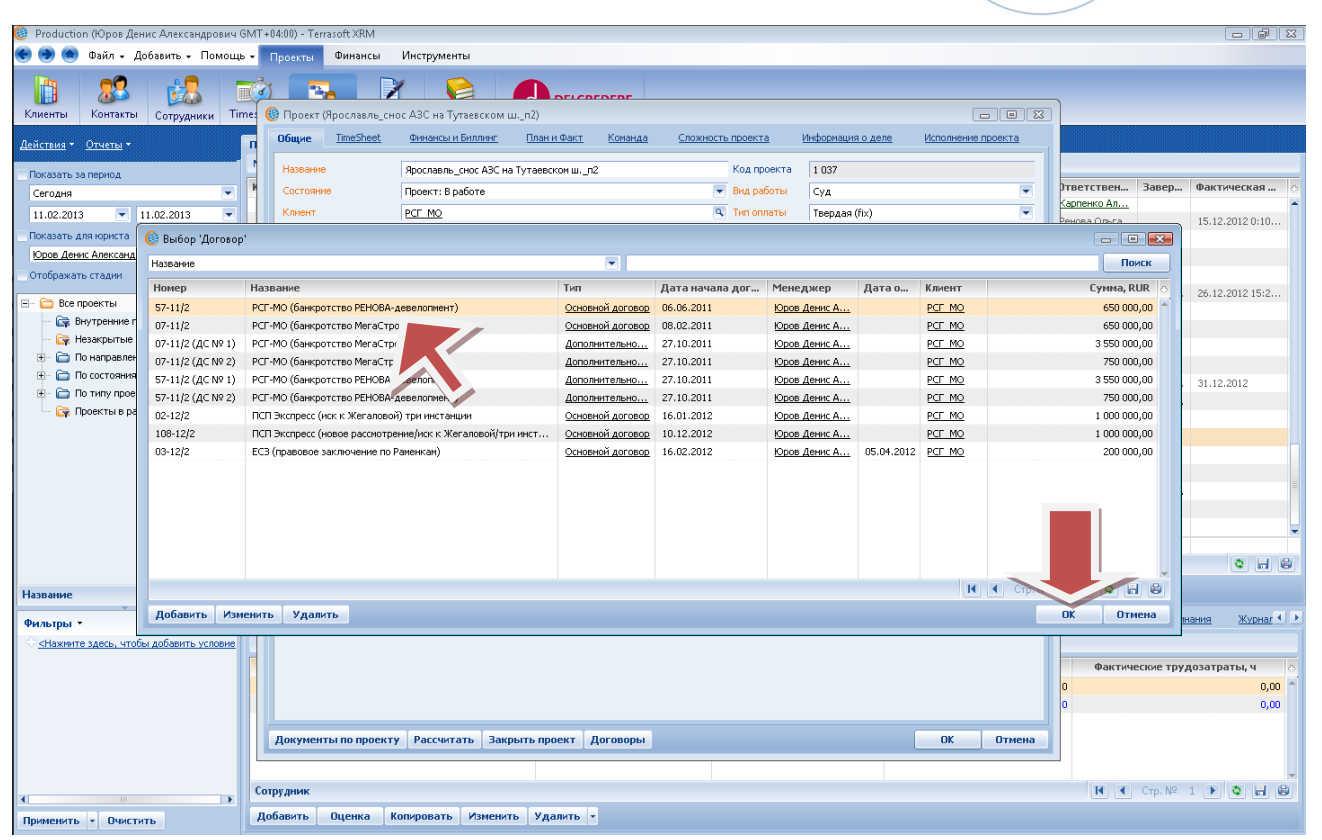

#### 4) Выбранный договор (или доп.соглашение) отобразится в списке договоров.

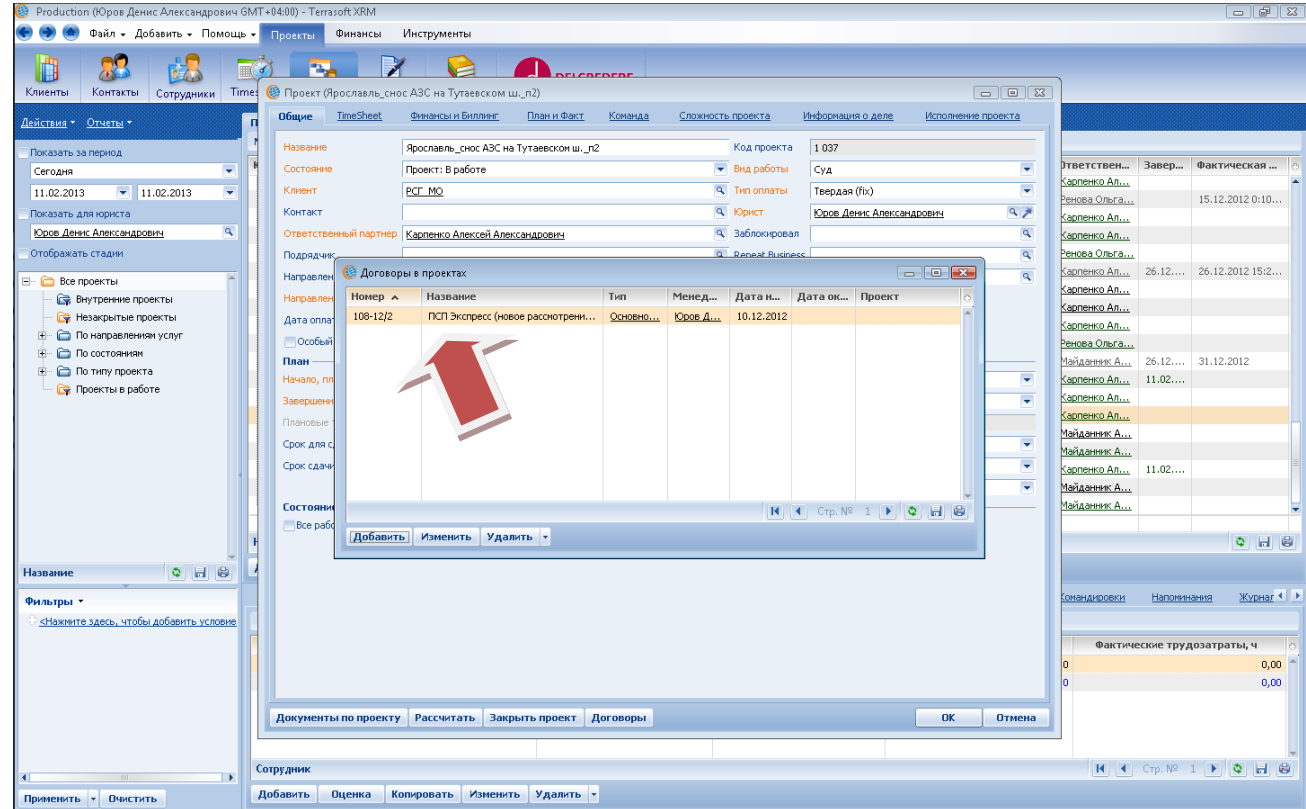

5) При необходимости привязки еще одного договора (или доп.соглашения) к проекту, повторяем действия 2-4.

13

6) Проверив правильность выбора, закрываем окно нажатием кнопки «крестик».

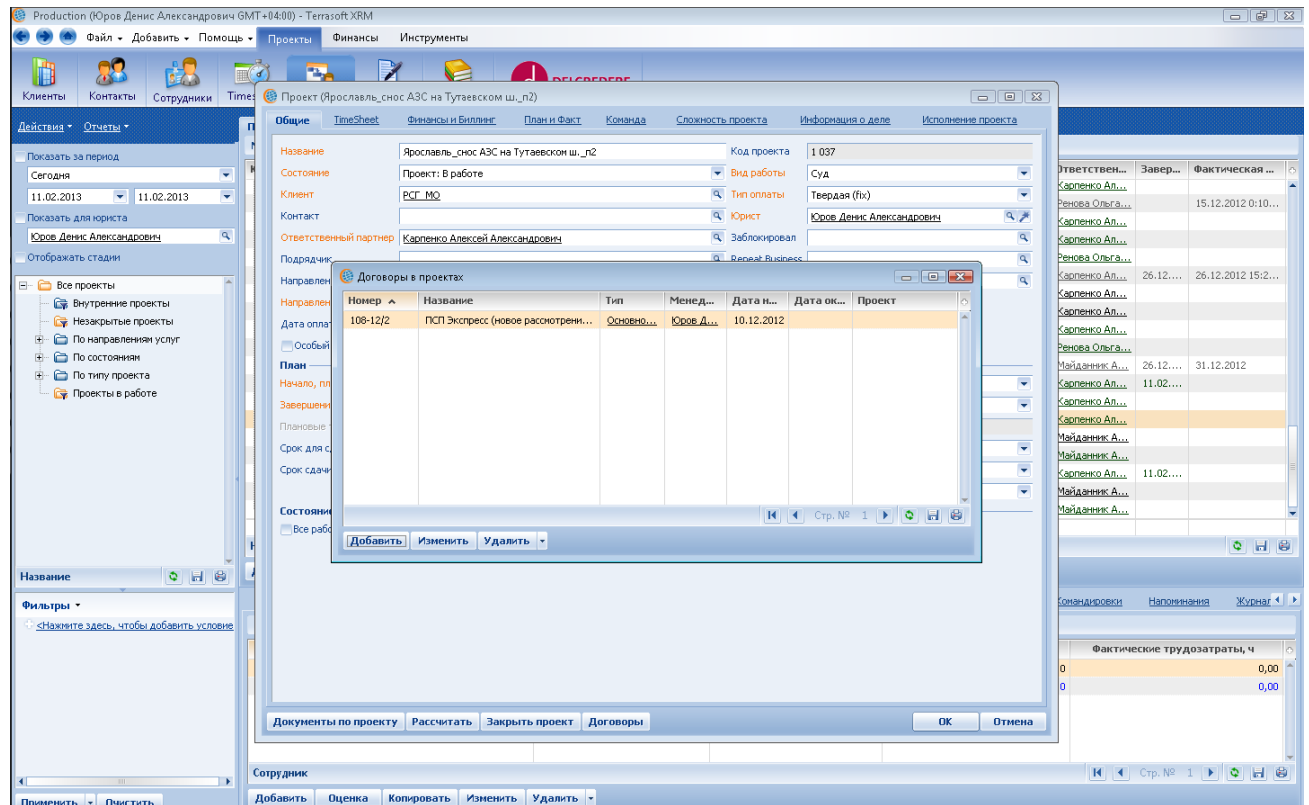

- 5. К одному проекту можно привязать один или несколько договоров, а также одно или несколько доп.соглашений (как правило, в случае увеличения объема и/или стоимости работ).
- 6. Если договор был заключен на ведение дела в двух и более инстанциях, то проект по каждой инстанции связываем с этим договором.
- 7. Если договор был заключен на только одну инстанцию, то ведение дела в последующих инстанциях оформляется, как правило, дополнительными соглашениями к договору. В этом случае проект по ведению дела в последующей инстанции связываем только с доп.соглашением, оформленным на такую инстанцию.
- 8. Каждый проект по абонентскому договору связываем с таким договором.
- 9. В дальнейшем связи проекта с договором или с дополнительным соглашением можно посмотреть на детали «Договоры/Доп.соглашения» реестра «Проекты»:

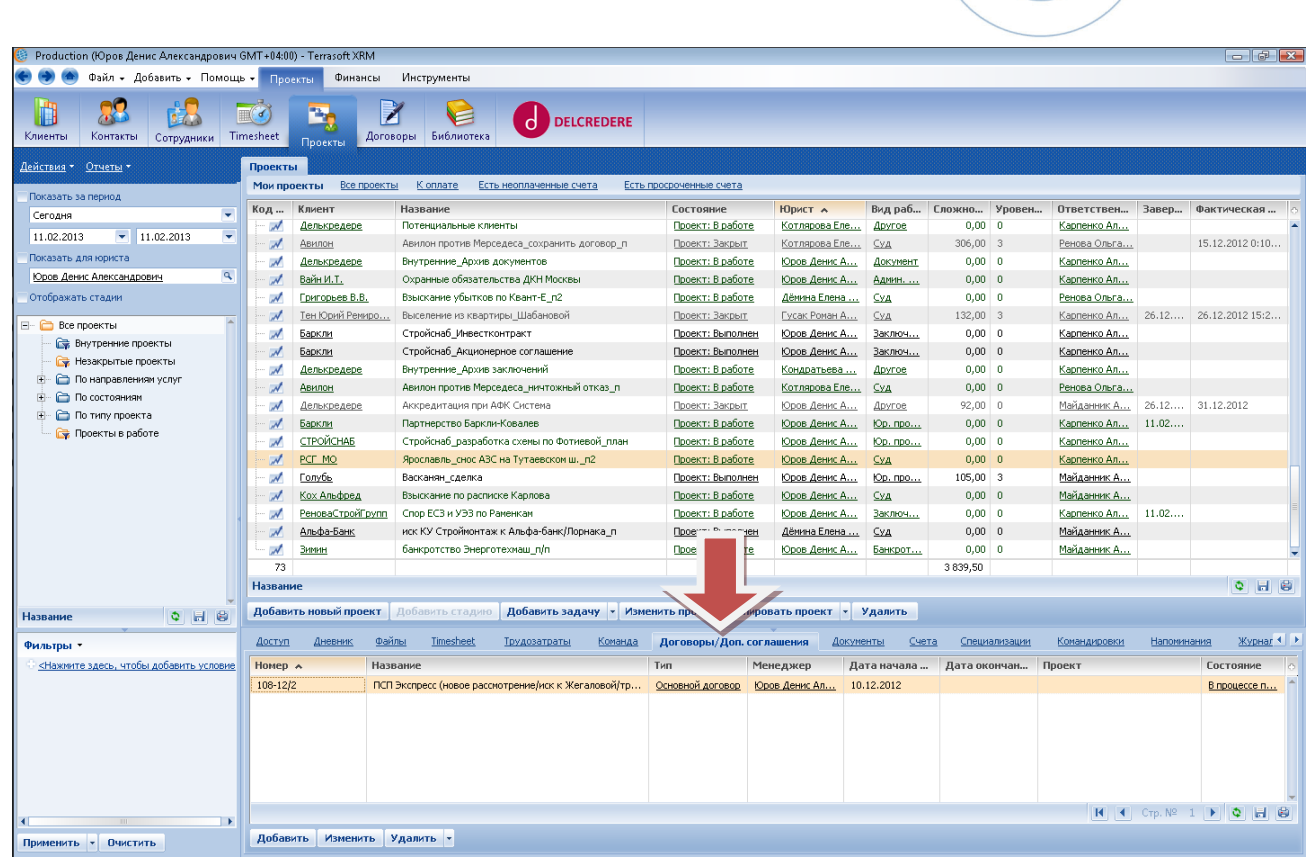

10. В случае возникновения сложностей (например, отсутствие договора в списке выбора) менеджер проекта совместно с делопроизводителем определяют взаимосвязи проект-договор, привлекая в случае необходимости партнера.

## <span id="page-14-0"></span>**2.5. Внесение информации о командировках**

Для внесения информацию о командировках по проекту необходимо:

- 1. Перейти в раздел [Проекты]
- 2. Найти Проект, по которому совершается командировка
- 3. Перейти на детали Командировки
- 4. Нажать кнопку «Добавить»
- 5. Заполнить карточку Командировки
- 6. Нажать на кнопку «Ок»:

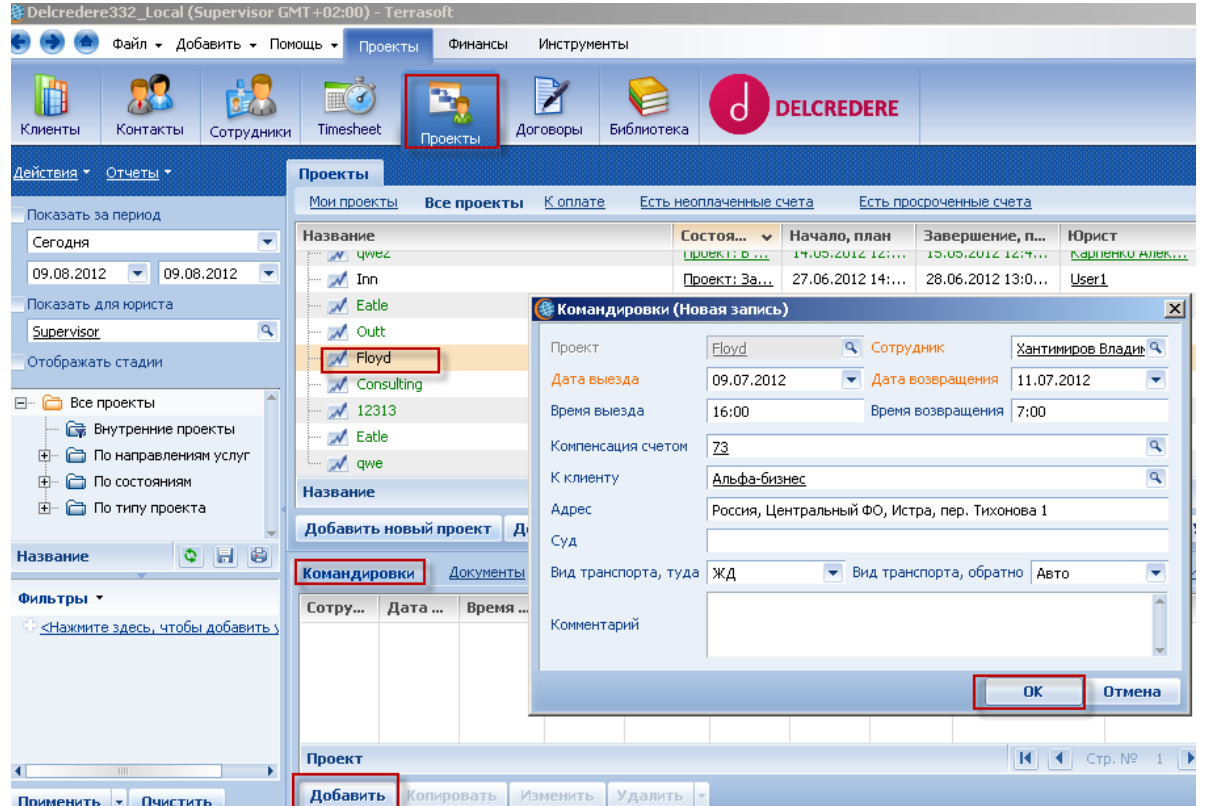

- Дата выезда. Указывается дата согласно билету (здесь и далее для автопоездок указывается фактические дата и время);
- Дата возвращения. Указывается дата согласно билету;
- Время выезда. Указывается время выезда согласно билету.
- Время возвращения. Указывается время возвращения согласно билету.
- Компенсация счетом. Поле заполняется после формирования делопроизводителем счета на возмещение расходов.
- К клиенту. Заполняется, если поездка не связана с участием в судебном заседании.
- Адрес. Указывается адрес места назначения (для судов поле не заполняется).
- Суд. Указывается суд, в который едет юрист (например, АС Самарской области, 18ААС, ФАС Волго-Вятского округа, Центральный районный суд г.Липецка).
- Вид транспорта, туда . Указывается вид транспорта: авиа, ЖД или авто.
- Вид транспорта, обратно. Указывается вид транспорта: авиа, ЖД или авто.
- Комментарий. Указывается цель командировки (например, ознакомление с делом, участие в заседании, проведение правового анализа компании. При необходимости указывается иная информация (например, командировка продлена из-за объявленного судом перерыва).

Поле компенсация счетом может быть заполнено делопроизводителем при наличии в системе сведений о командировке.

## <span id="page-15-0"></span>**2.6. Оценка участников проекта**

После выполнения работ по проекту менеджер проекта оценивает участников проекта и проставляет всей команде проекта проценты участия в проекте. Для этого необходимо выполнить:

- 1. Открыть карточку закрытого Проекта
- 2. Перейти на вкладку «Команда»
- 3. Выделить участника, по которому будет внесена оценка.
- 4. Нажать на кнопку «Оценка».
- 5. Заполнить карточку оценки участника, включая процент участия.
- 6. Нажать на кнопку Ок

<span id="page-15-1"></span>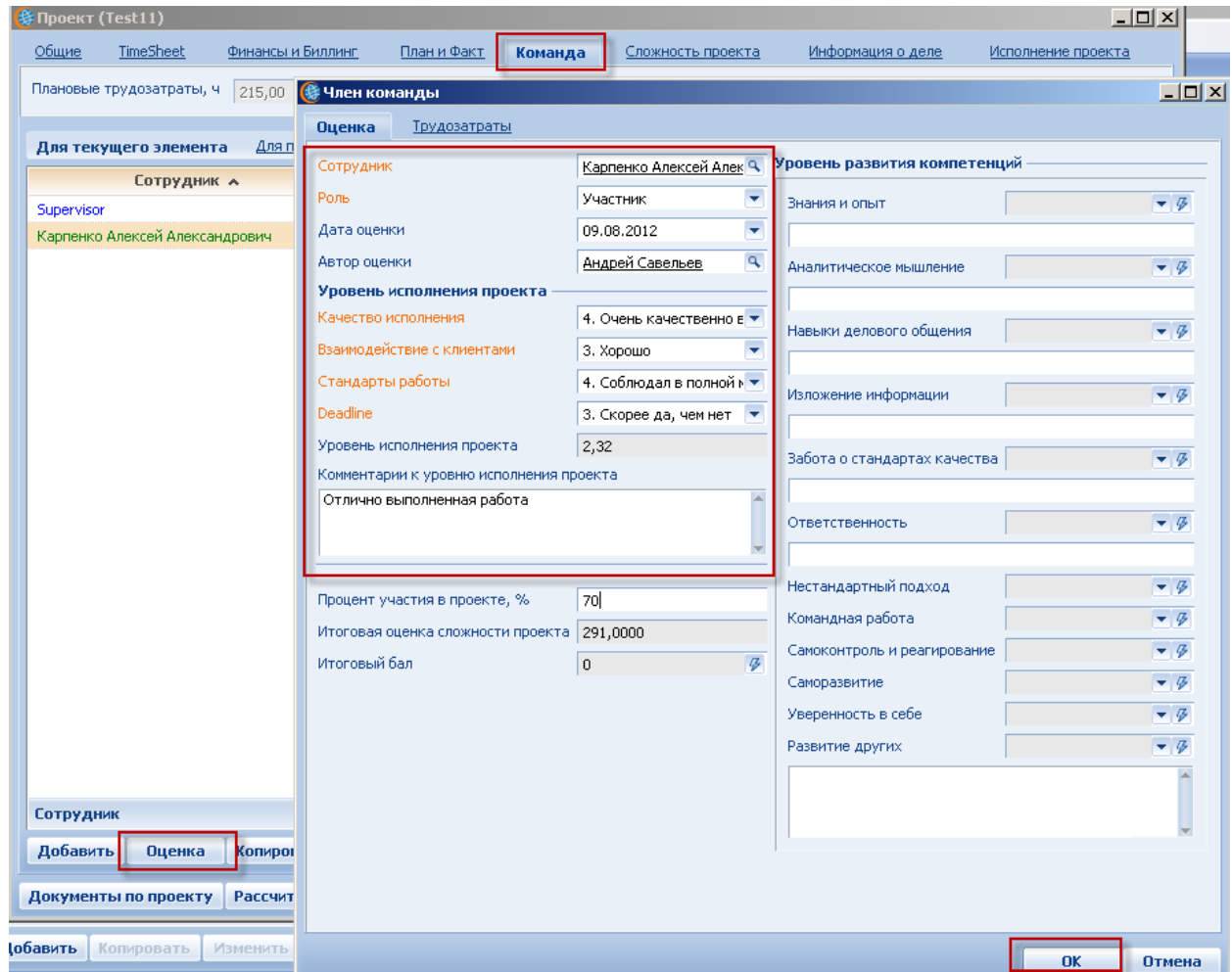

## **2.7. Закрытие проекта**

Закрытие проекта в системе проводится в несколько этапов:

1. После выполнения работ по проекту, менеджер проекта фиксирует эту информацию в карточке проекта в поле «Все работы выполнены». После установки галочки в этом поле, состояние проекта изменяется на «Проект:Выполнен»:

17

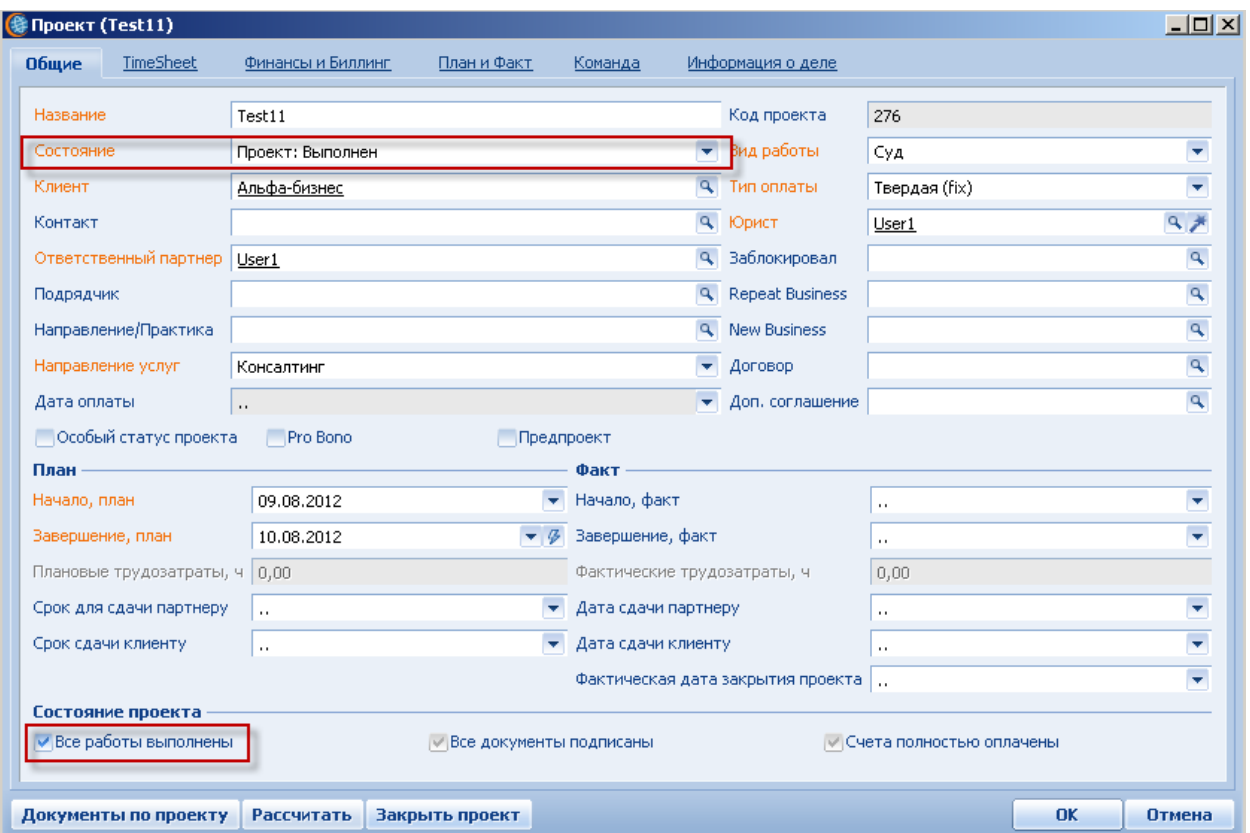

2. Далее менеджер проекта проверяет состояние оплаты по проекту (по реестру счетов или по детали «Счета» реестра проектов). При получении оплаты в полном объеме (стоит галочка в поле «Все счета оплачены») менеджер проекта проставляет дату завершения проекта в поле «Завершение, факт» и изменяет состояние проекта на «Проект:Завершен»:

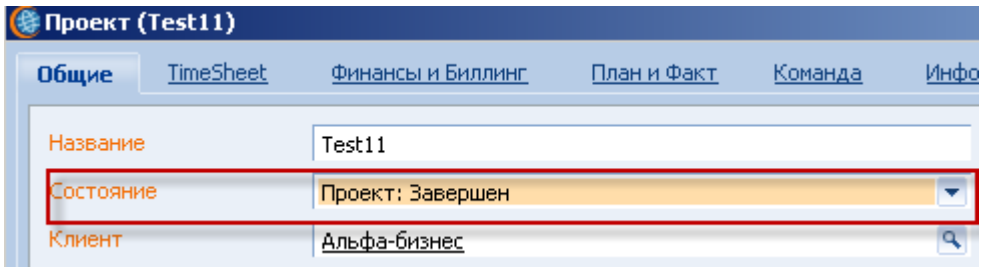

3. В случае если по проекту все работы выполнены, все документы подписаны и все счета оплачены, проект можно перевести в состояние «Закрыт». Проверить соблюдение всех условий можно в карточке Проекта на закладке Общие:

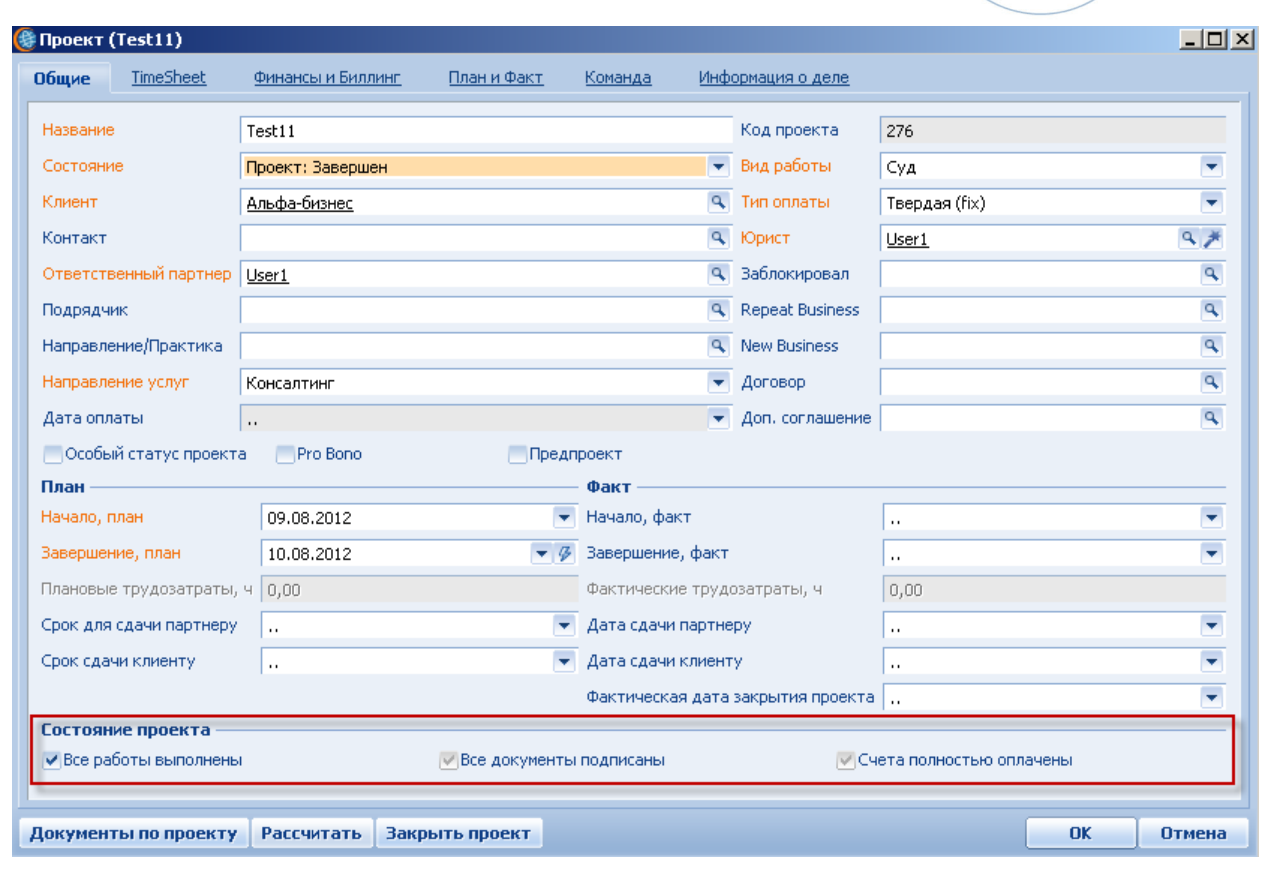

В случае если в поле «Все документы подписаны» галочка не стоит, информация о таких документах отображается на деталях [Документы] и [Договоры] раздела Проекты. Записи документов и договоров должны быть с состоянием «Подписан».

В случае если в поле «Все счета полностью оплачен» галочка не стоит, информация о таких счетах отображается на детали [Счета] раздела Проекты. По всем счетам в колонке «Состояние оплаты счета» должно быть указано «Оплачен»:

<span id="page-17-0"></span>В итоге, для закрытия проекта менеджер проекта должен в карточке проекта нажать на кнопку «Закрыть проект». При этом в поле «фактическая дата закрытия проекта» проставляется текущая дата (при необходимости дату можно изменить).

## <span id="page-18-0"></span>**3. Процесс работы юриста в системе**

## **3.1. Внесение информации по клиентам**

Информация о всех клиентах компании хранится в разделе «Клиенты».

Первоначально сведения о клиенте вносит в систему Секретарь (путем создания карточки нового клиента). В дальнейшем дополнить или изменить сведения о клиенте может любой пользователь системы.

Для внесения информации о клиенте, необходимо:

- 1. Перейти в раздел [Клиенты]
- 2. Выполнить поиск нужного клиента
- 3. Нажать на кнопку «Изменить клиента»
- 4. В карточке клиента заполнить имеющуюся информацию по клиенту:
	- Клиент краткое название клиента
	- Полное название Полное наименование клиента
	- Код заполнять не нужно, код генерируется автоматически
	- Тип выбор из перечня Клиент/Партнер/Подрядчик
	- Вид клиента выбор из перечня Юр.лицо/Физ.лицо/ИП
	- Средства связи контактная информация по клиенту: телефон, факс, Email, web-сайт
	- Адресная информация

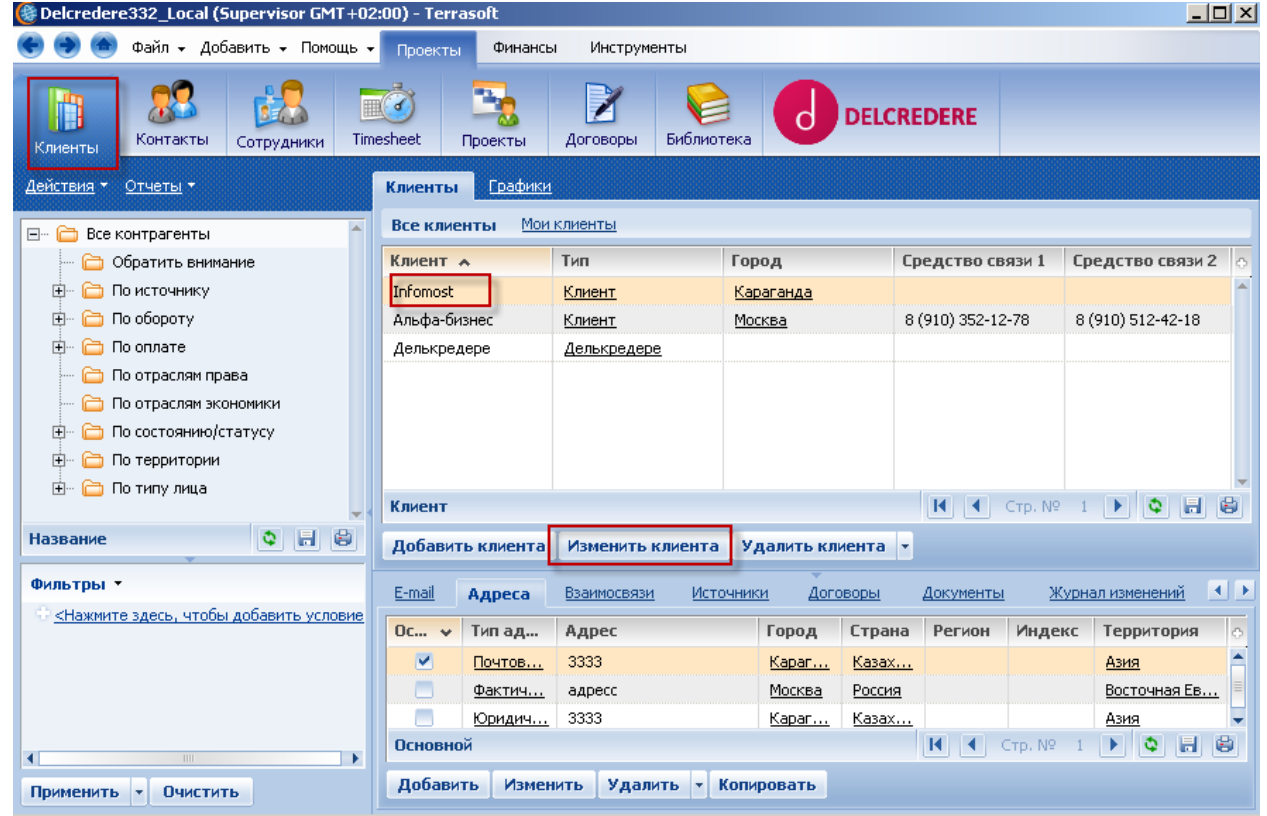

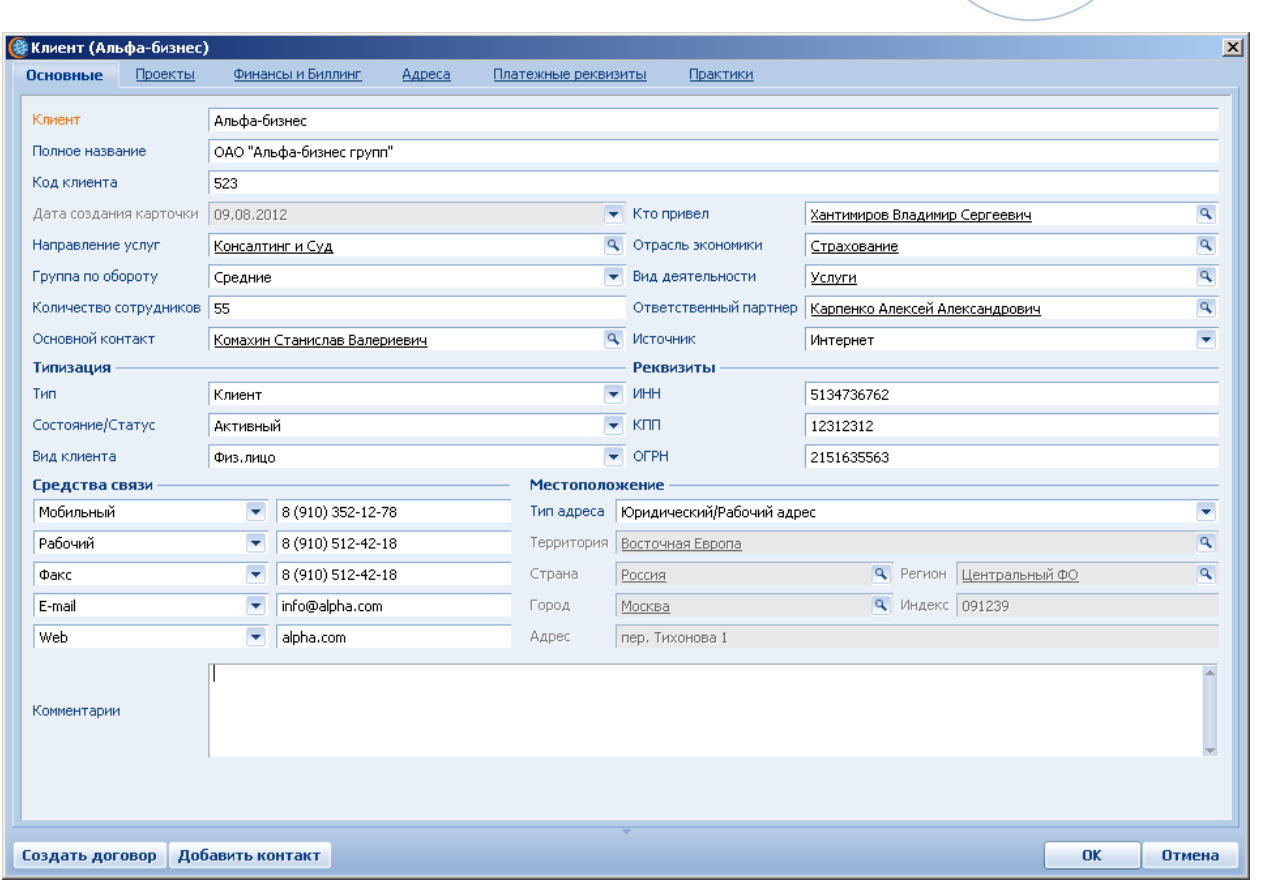

Для внесения адресной информации по клиенту необходимо:

- 1. В карточке клиента перейти на вкладку «Адреса»
- 2. Нажать кнопку «Добавить»
- 3. Указать тип адреса: Почтовый/Юридический/Фактический
- 4. Заполнить адресные поля
- 5. Нажать кнопку Ок
- 6. Внести информацию по остальным адресам клиента
- 7. Перейти на вкладку «Основные», в поле Тип адреса указать адрес клиента по умолчанию, например «Фактический»

 $\begin{pmatrix} 21 \end{pmatrix}$ 

<span id="page-20-0"></span>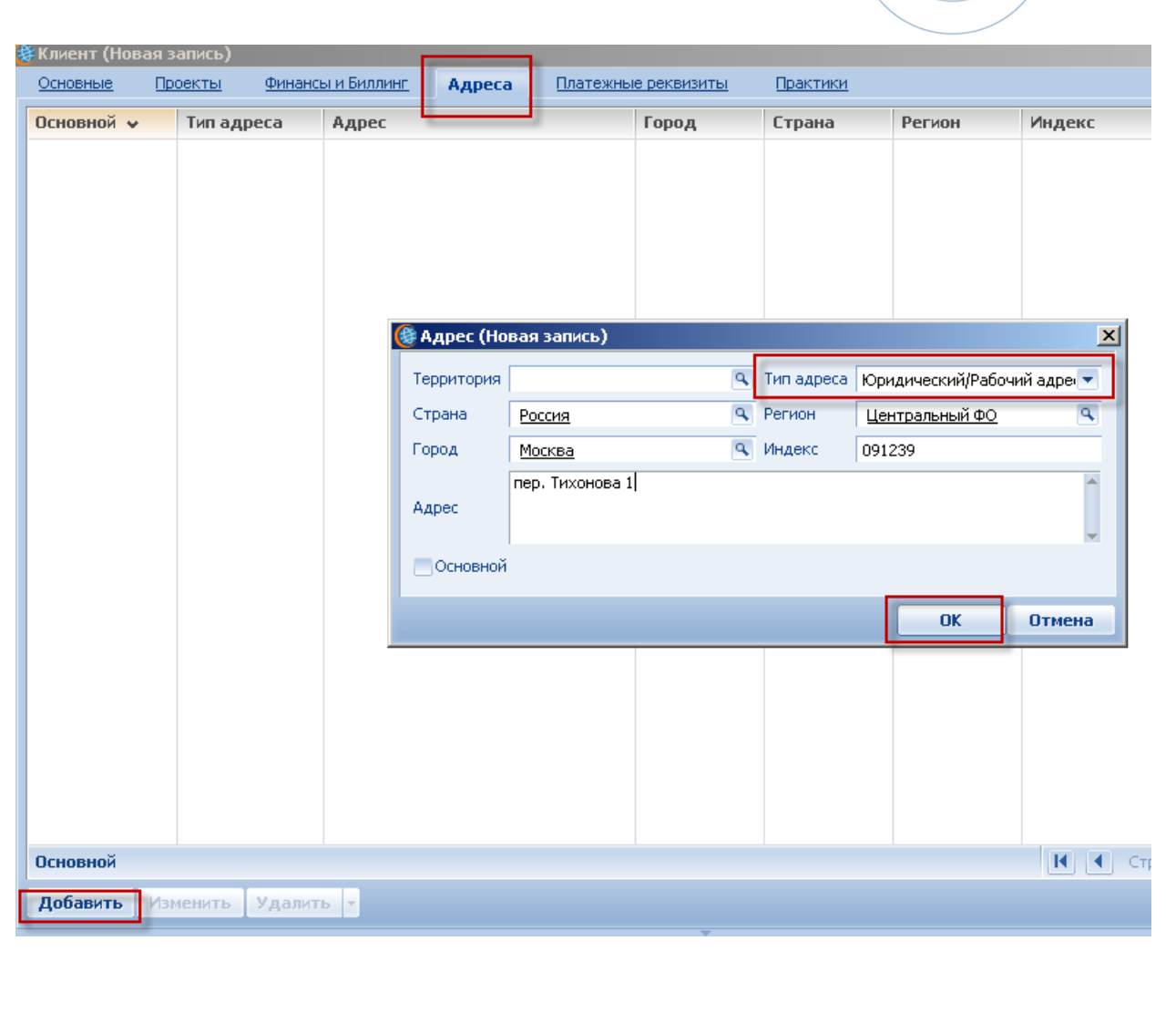

## **3.2. Заполнение timesheet по проектам**

Информация о timesheet сотрудника хранится в разделе [Timesheet].

#### ДОБАВЛЕНИЕ ЗАПИСИ В TIMESHEET:

Чтобы добавить новую запись в timesheet, надо:

- 1. Перейти в раздел Timesheet
- 2. Нажать клавишу INSERT на клавиатуре (как было раньше) или нажать кнопку «Добавить» внизу реестра Timesheet. Появится карточка работы.

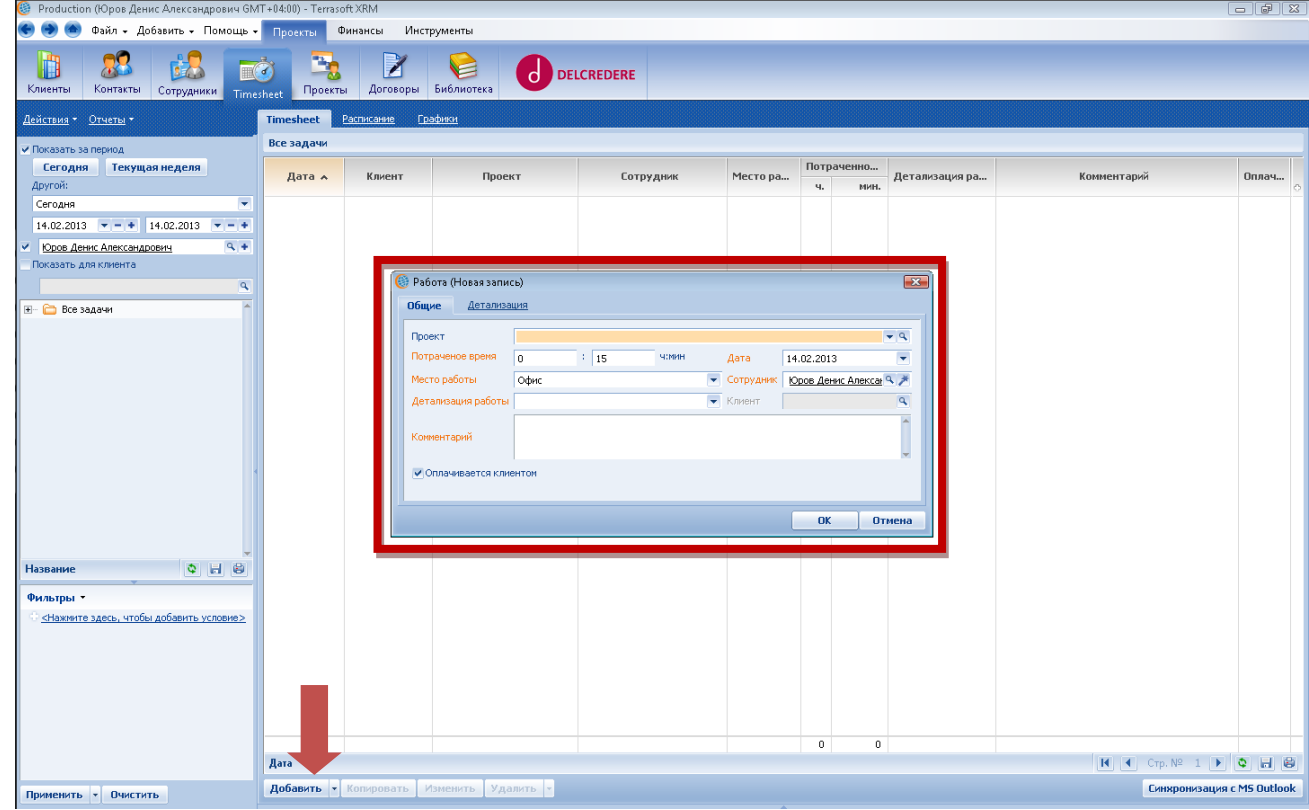

- 3. В карточке работы сразу будут заполнены следующие поля:
	- a. Дата указывается дата, за которую заполняется timesheet. По умолчанию подставляется текущая дата (её можно изменить).
	- b. Место работы указывается место выполнения задачи timesheet. Выбор из списка Суд/Командировка/Офис/Клиент/Другое. По умолчанию подставляется «Офис».
	- c. Сотрудник указывается сотрудник, чей timesheet заполняется. По умолчанию подставляется текущий пользователь системы;
	- d. Клиент указывается клиент, по которому реализуется проект. Поле заполняется автоматически после указания проекта (автоматическая привязка к проекту).
	- e. Оплачивается клиентом устанавливается по умолчанию. Если работа не планируется к оплате, галочку можно убрать. Необходимо помнить, что для проектов с почасовой оплатой от наличия/отсутствия галочки зависит расчет часов при выставлении счета клиенту.
- 4. Вам необходимо заполнить поля «Проект», «Потраченное время», «Детализация работы», «Комментарий»:
	- f. Проект указывается проект, по которому в timesheet вносится работа. Поле «ПРОЕКТ» можно заполнить двумя путями:
		- i. из выпадающего списка в списке все проекты пользователя (если он был добавлен в команду проекта) со статусом «Проект:В работе»;

- ii. из списка всех проектов, открывающегося по кнопке «ЛУПА» (правый край поля «Проект») – на случай, если надо добавить проект, отсутствующий в выпадающем списке.
- g. Потраченное время, часы указываются количество целых часов, потраченных на выполнение задачи
- h. Потраченное время, минуты указывается количество минут, потраченных на выполнение задачи. После ввода количества минут, введенное значение округляется до ближайшего числа кратного 15 минутам (0, 15, 30, 45). При вводе количества минут больше или равно 60 – пересчет в часы и минуты производится автоматически. Иными словами, вы можете просто ввести, например, в поле минут число 90 и система автоматически заполнит поле часов числом 1 и поле минут числом 30.

Время судебного заседания отражается следующим образом: со времени, на которое было назначено судебное заседание, до времени фактического окончания судебного заседания, т.е. в случае задержки начала заседания время ожидания в суде включается в Timesheet.

Во время командировки (в другом городе) время учитывается следующим образом:

- i. Если время отбытия в командировку попадает на рабочий день (10.00-19.00), то учитывается разница между моментом отбытия и концом рабочего дня (19-00). Например, если Вы уехали в командировку в 16-00, то в файле вы отражаете 3 часа.
- ii. Если время прибытия из командировки попадает на рабочий день (10.00-19.00), то учитывается разница между моментом начала рабочего дня (10.00) и моментом прибытия. Например, если Вы вернулись из командировки в 12-00, то в файле вы отражаете 2 часа.
- iii. Если Вы находитесь в другом городе в течение всего рабочего дня, и:

• потраченное время на работу по проекту не превышало 8 часов, то в файле учета рабочего времени необходимо указать 8 часов;

• потраченное время превышало 8 часов, то в файле учета рабочего времени необходимо указать реально потраченное время на работу по проекту (но не более 12 часов).

- iv. Время в пути до места командировки, которое было потрачено вне рабочего дня (до 10.00 и/или после 19.00), не учитывается в файле тайм-шит.
- v. Если Вы, находясь в командировке по проекту, работаете по другому проекту, это время тоже необходимо отражать в файле учета рабочего времени.
- i. Детализация работы вносится информация по детализации работы из выпадающего списка.
- j. Комментарии вносятся дополнительная информация по выполненной работе в свободном текстовом формате.
- 5. После заполнения всех полей нажмите кнопку «ОК».

#### КОПИРОВАНИЕ ЗАПИСИ TIMESHEET:

Вы можете скопировать ранее сделанную запись в Timesheet (если Вы, например, делали такую же работу по тому же проекту).

Для этого:

- 1. выберите существующую запись (строку в Timesheet), нажав на ней один раз левой кнопкой мыши выделенная строка станет оранжевой;
- 2. нажмите кнопку «КОПИРОВАТЬ» внизу реестра (справа от кнопки «ДОБАВИТЬ»);
- 3. появится карточка работы, заполненная теми же данными, но с текущей датой и незаполненным полем «ПОТРАЧЕННОЕ ВРЕМЯ»;
- 4. Заполните поле «ПОТРАЧЕННОЕ ВРЕМЯ». Проверьте остальные записи в карточке. Если необходимо, внести изменения;
- 5. Нажмите кнопку «ОК» появится новая запись в Timesheet.

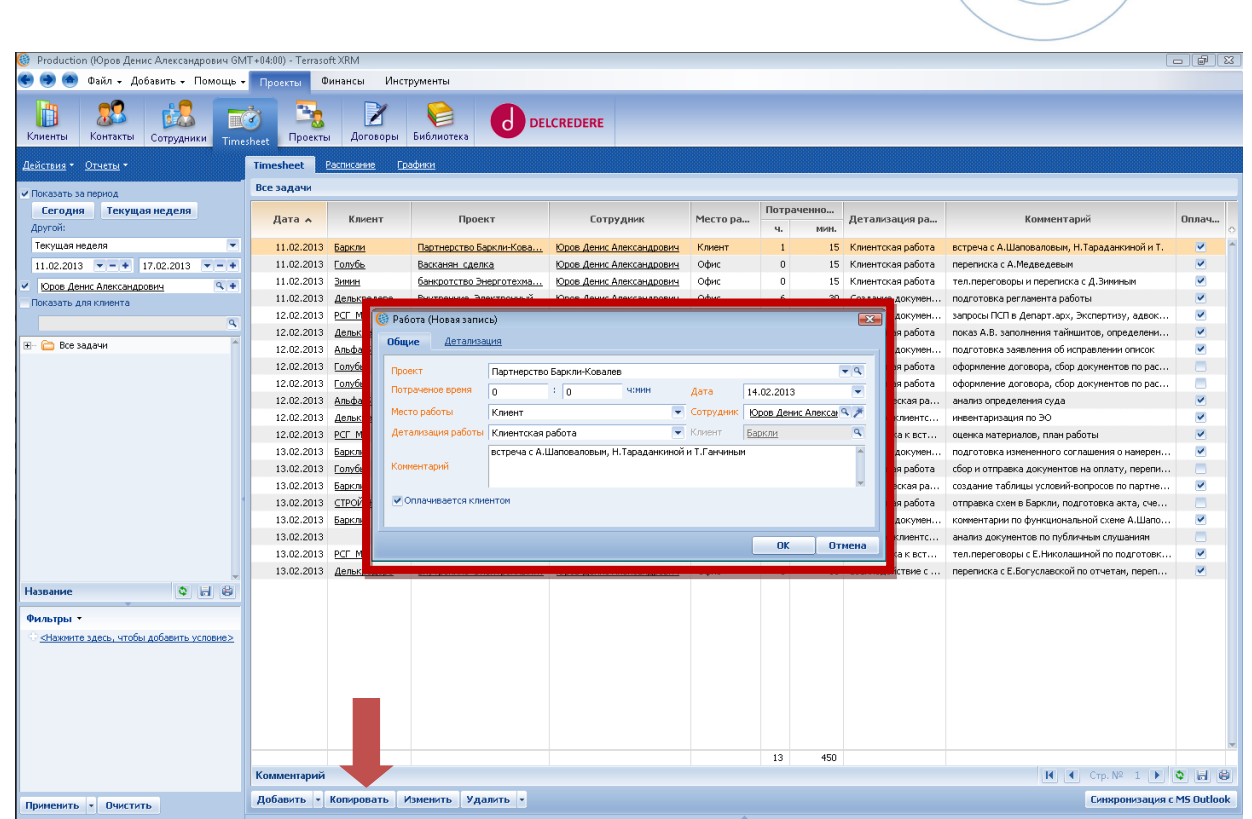

#### ИСПРАВЛЕНИЕ ЗАПИСИ TIMESHEET:

Вы можете исправить сделанную запись в Timesheet. Для этого:

- 1. выберите существующую запись (строку в Timesheet), нажав на ней один раз левой кнопкой мыши выделенная строка станет оранжевой;
- 2. нажмите кнопку «ИЗМЕНИТЬ» внизу реестра (справа от кнопки «КОПИРОВАТЬ»);
- 3. Откроется карточка работы. Внесите в неё необходимые изменения;
- 4. Нажмите кнопку «ОК».

#### УДАЛЕНИЕ ЗАПИСИ TIMESHEET:

Вы также можете удалить запись из Timesheet (запись полностью удаляется из системы, поэтому будьте внимательны!!!).

Для этого:

- 1. выберите существующую запись (строку в Timesheet), нажав на ней один раз левой кнопкой мыши выделенная строка станет оранжевой;
- 2. нажмите кнопку «УДАЛИТЬ» внизу реестра (справа от кнопки «ИЗМЕНИТЬ») или клавишу «DELETE» на клавиатуре. Откроется окно с предупреждением «ВЫ ДЕЙСТВИТЕЛЬНО ХОТИТЕ УДАЛИТЬ ЭЛЕМЕНТЫ (количество 1)?»; В скобках «количество 1» - означает количество выделенных строк Timesheet, которые будут удалены (в нашем примере – одна строка).

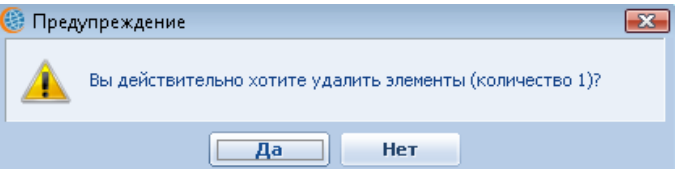

3. Для удаления – нажмите «ДА», для отказа от удаления - нажмите «НЕТ».

В реестре раздела по умолчанию отображается timesheet текущего пользователя за последние 7 дней. Для изменения параметров отображения timesheet в блоке дополнительной фильтрации необходимо указать

нужный период и выбрать сотрудника. Для просмотра timesheet по всем сотрудникам необходимо снять галочку слева от поля выбора сотрудника:

<span id="page-24-0"></span>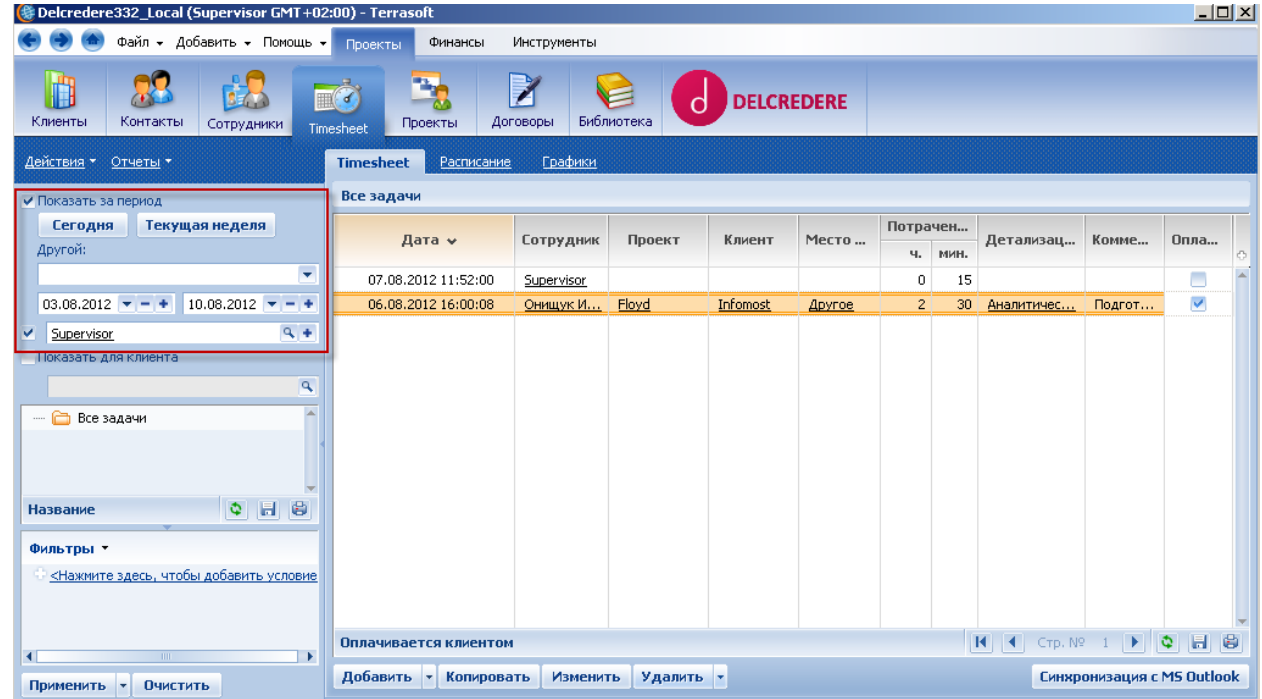

## **3.3. Заполнение дневника проекта и добавление ключевых файлов по проектам**

Информация о заметках, текущем статусе по проекту, состоянии дел вносится на детали [Дневник] раздела Проекты:

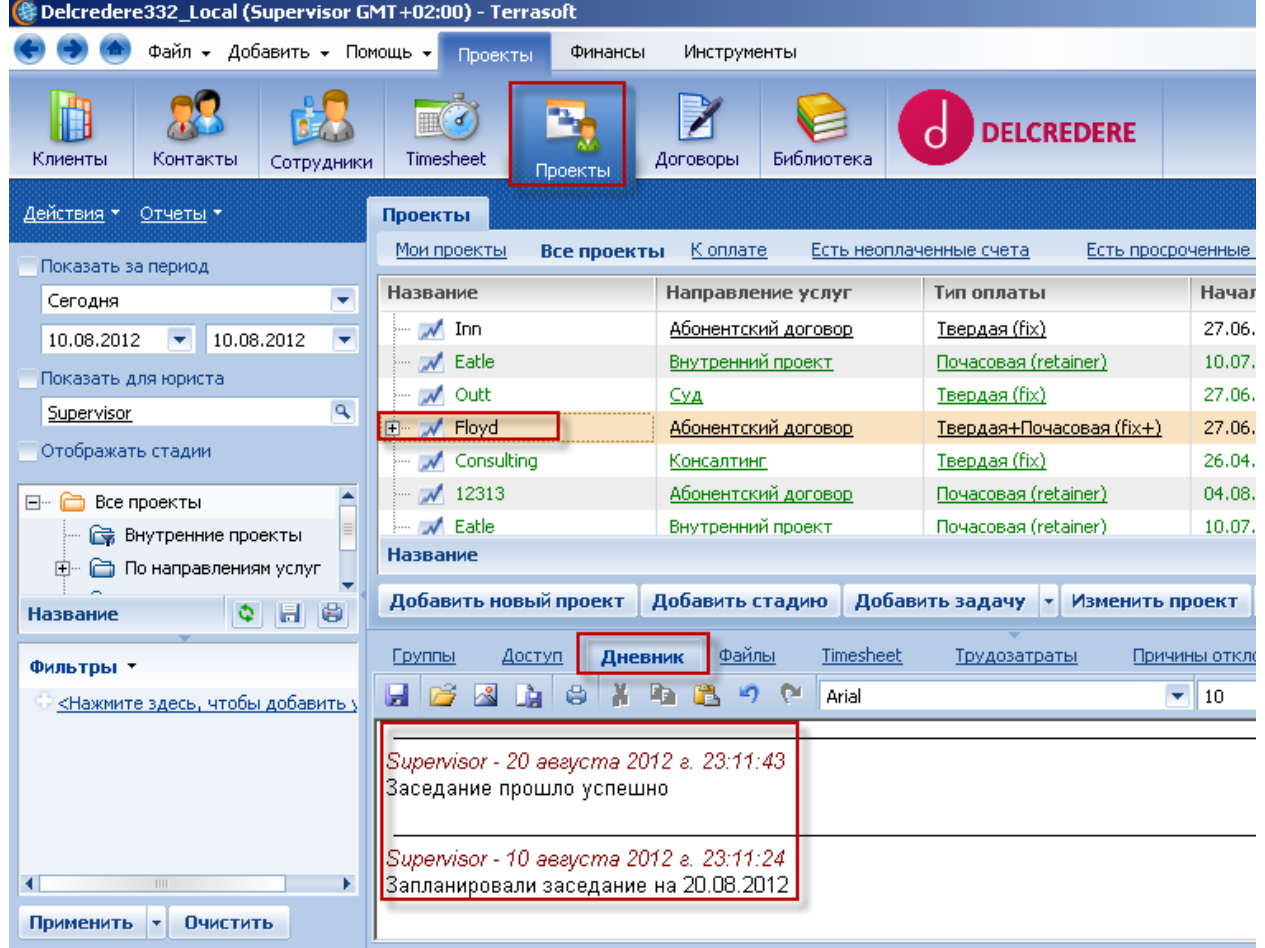

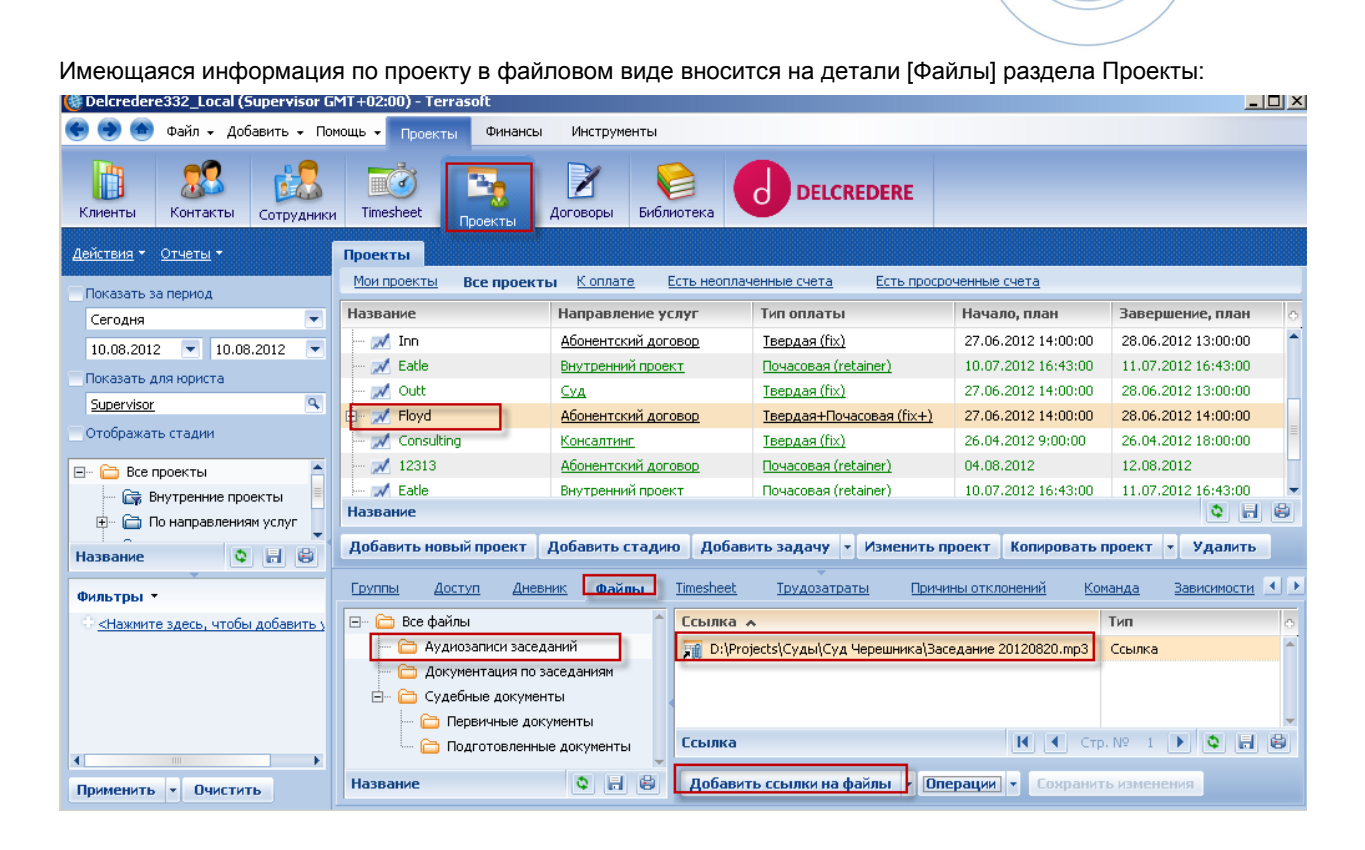

При выполнении проекта в систему обязательно должны быть внесены ссылки на подготовленные по проекту документы: заключение , процессуальные документы (иск, отзыв),разработанные проекты договоров, стратегия, схема действий и т.п. ВНИМАНИЕ: файл должен быть расположен на сервере (в сетевой папке)! Если файл хранится на компьютере пользователя, существует риск создания нерабочей ссылки (например, в случае отключенного ноутбука пользователя от офисной сети).

 $-171$ 

Для добавления ссылки на файл необходимо:

- 1. Выбрать проект в реестре проектов (не открывая карточку проекта). Строка с выбранным проектом будет выделена оранжевым.
- 2. Перейти на деталь Файлы»

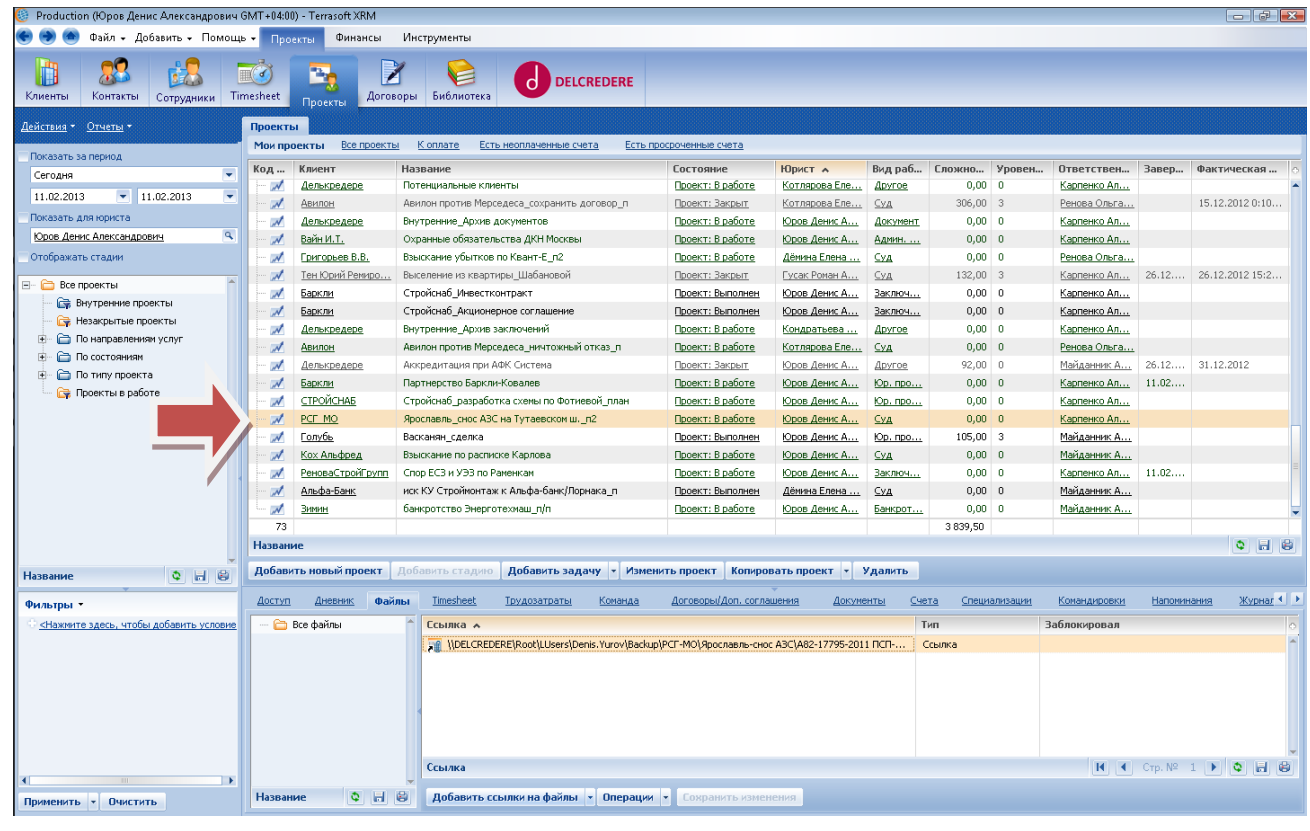

3. Нажать на кнопку «Добавить ссылки на файлы».

Unnonu GMT (0400) Town

**Co** Production (K

4. В открывшемся окне найти/выбрать необходимый файл и нажать кнопку «Открыть».

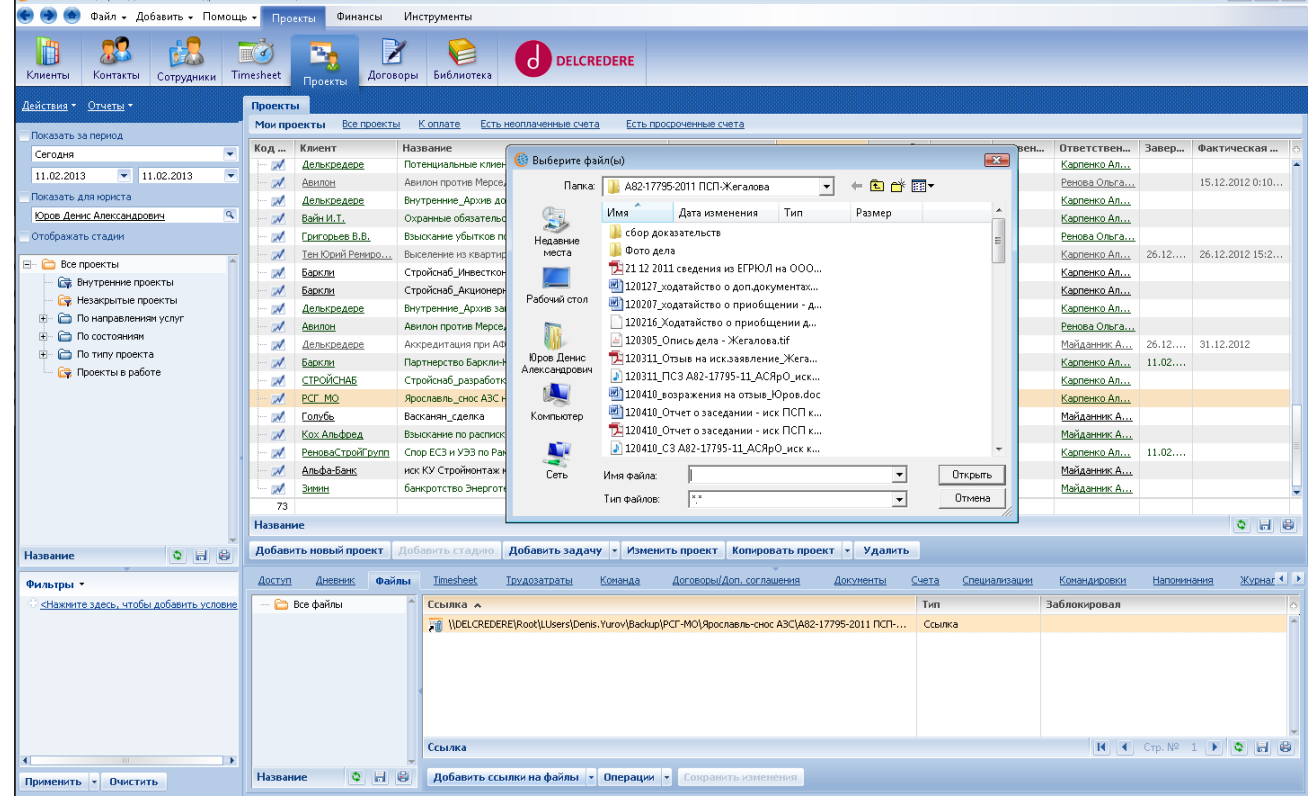

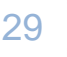

5. Ссылка на выбранный файл появится в детали.

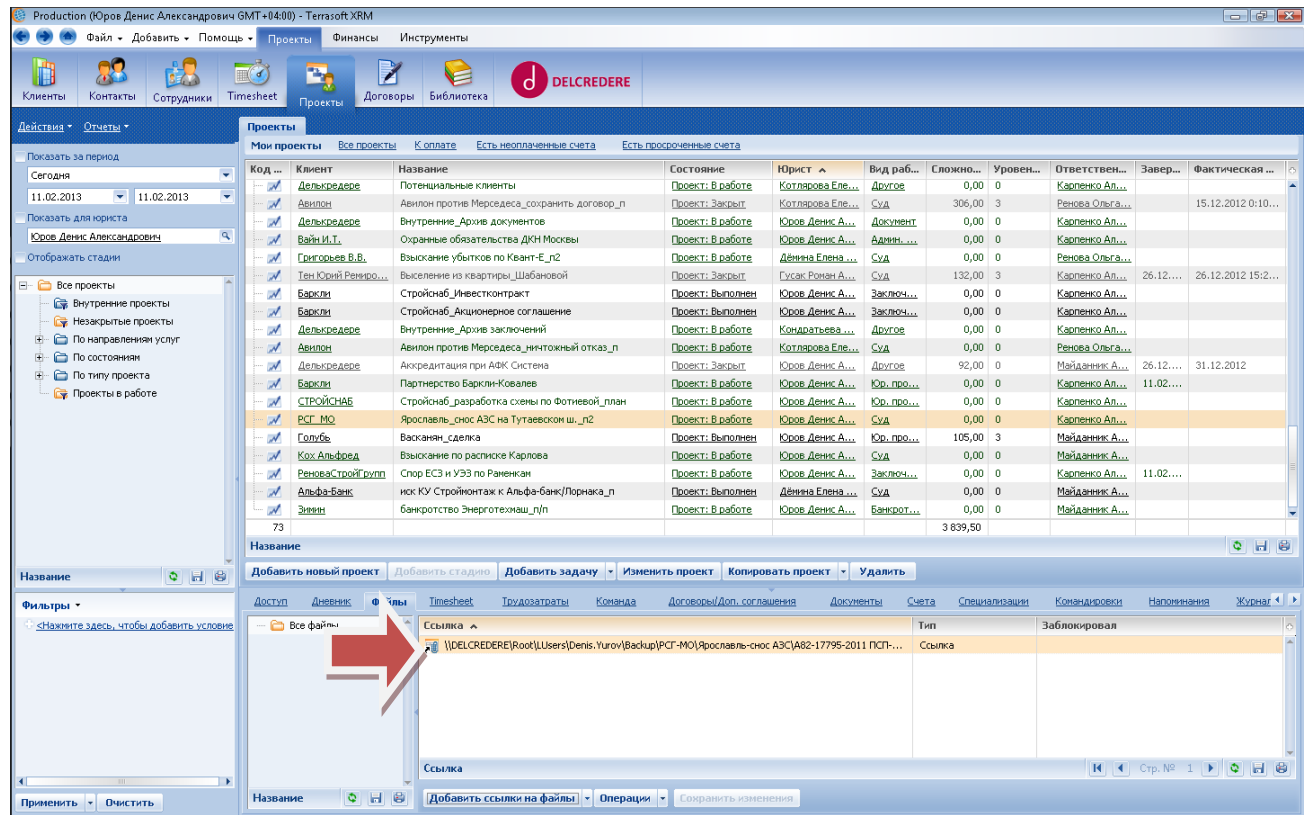

6. В дальнейшем ссылку на файл можно открыть путем двойного щелчка мыши на строке.

## <span id="page-29-0"></span>**Приложение № 1. Таблица состояний проектов**

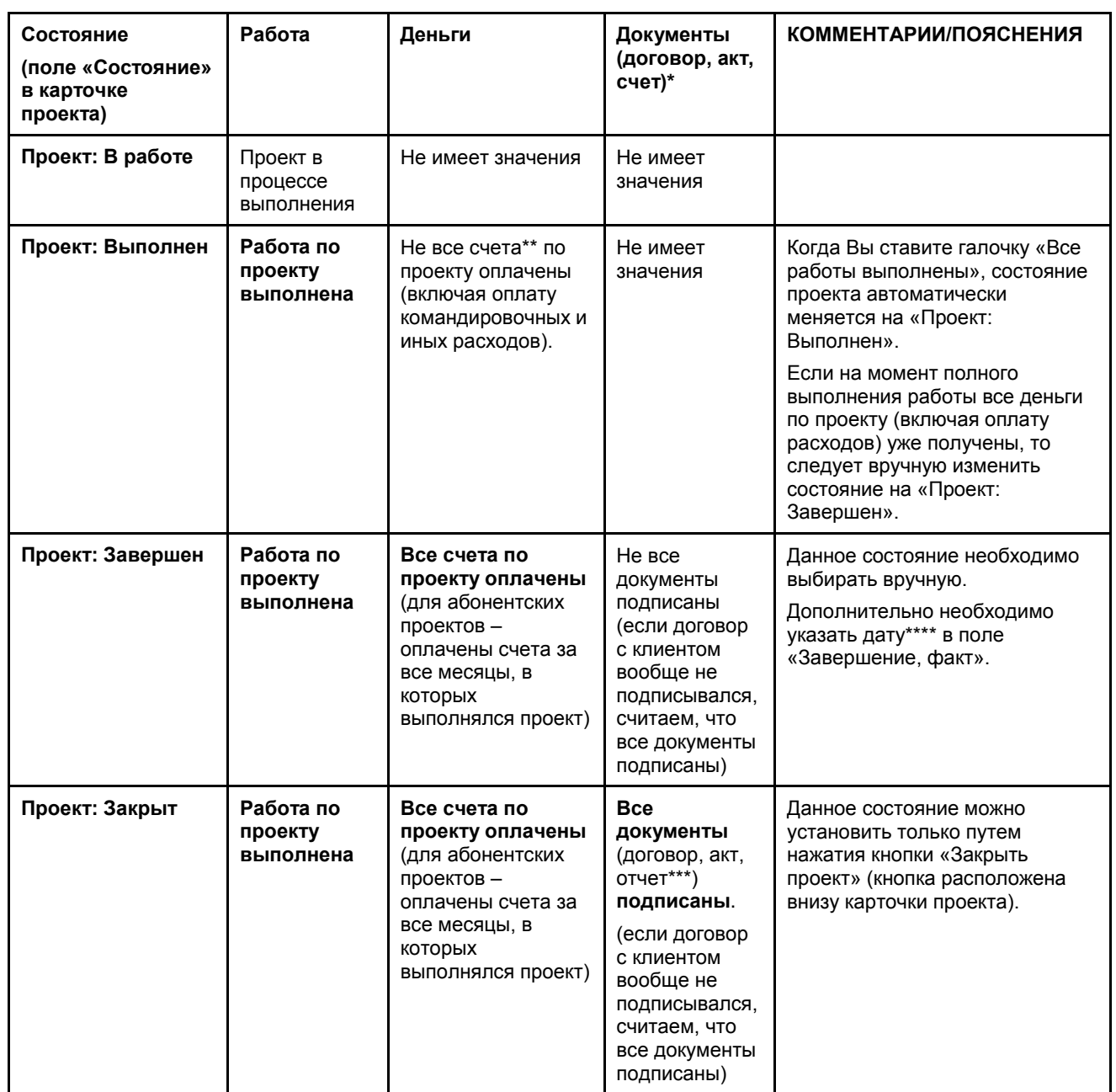

\*Кроме проектов Pro bono (по таким проектам считаем, что документы подписаны, кроме случаев оформления проекта pro bono отдельным договором).

\*\*если счетов не было (например, клиент оплачивает наличными), то учитывается просто оплата за весь проект, оговоренная с клиентом (включая оплату расходов).

\*\*\*если отчет был предусмотрен договором.

\*\*\*\*указывается более поздняя из двух дат: дата выполнения работы по проекту или дата получения всей оплаты по проекту.